Microsoft System Center Operations Manager および System Center Essentials 向け Dell Server Management Pack Suite バージョン 5.1 ユーザーズガイド

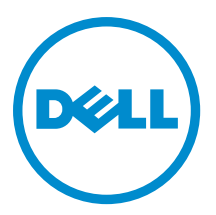

# メモ、注意、警告

■ メモ: コンピュータを使いやすくするための重要な情報を説明しています。

- △ 注意: ハードウェアの損傷やデータの損失の可能性を示し、その問題を回避するための方法を説明して います。
- 警告: 物的損害、けが、または死亡の原因となる可能性があることを示しています。

#### **©** 2013 Dell Inc. 無断転載を禁じます。

本書に使用されている商標:Dell™、Dell のロゴ、Dell Boomi™、Dell Precision™、OptiPlex™、Latitude™、PowerEdge™、PowerVault™、 PowerConnect™、OpenManage™、EqualLogic™、Compellent™、KACE™、FlexAddress™、Force10™、Venue™ および Vostro™ は Dell Inc. の商標です。Intel®、Pentium®、Xeon®、Core® および Celeron® は米国およびその他の国における Intel Corporation の登録商 標です。AMD® は Advanced Micro Devices, Inc. の登録商標、AMD Opteron™、AMD Phenom ™および AMD Sempron™ は同社の商 標です。Microsoft®、Windows®、Windows Server®、Internet Explorer®、MS-DOS®、Windows Vista® および Active Directory® は 米国および / またはその他の国における Microsoft Corporation の商標または登録商標です。Red Hat® および Red Hat® Enterprise Linux® は米国および / またはその他の国における Red Hat, Inc. の登録商標です。Novell® および SUSE® は米国およ びその他の国における Novell, Inc. の登録商標です。Oracle® は Oracle Corporation またはその関連会社、もしくはその両者の 登録商標です。Citrix®、Xen®、XenServer® および XenMotion® は米国および / またはその他の国における Citrix Systems, Inc. の登録商標または商標です。VMware®、vMotion®、vCenter®、vCenter SRM™ および vSphere® は米国またはその他の国にお ける VMware, Inc. の登録商標または商標です。IBM® は International Business Machines Corporation の登録商標です。

2013 - 11

Rev. A01

# 目次

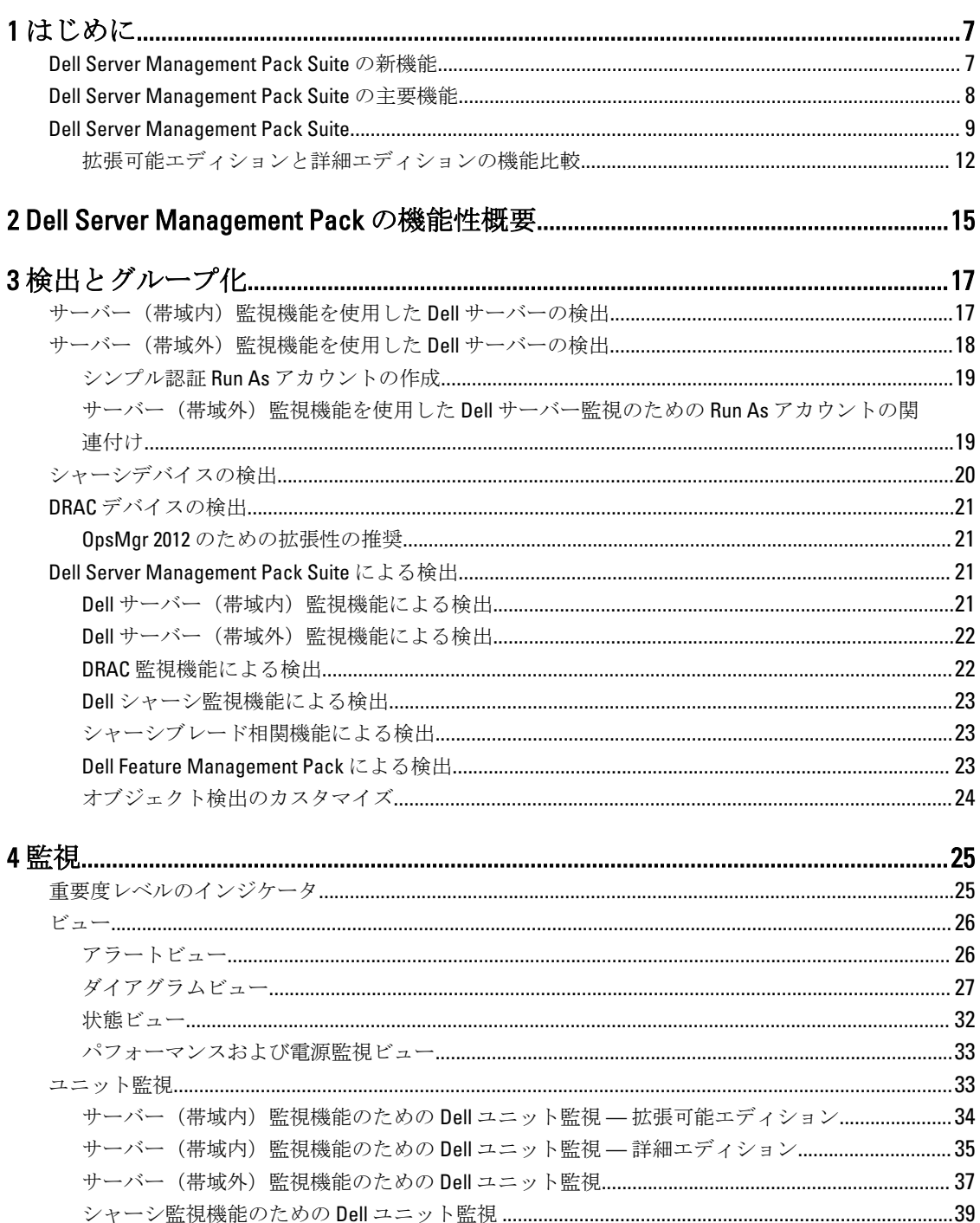

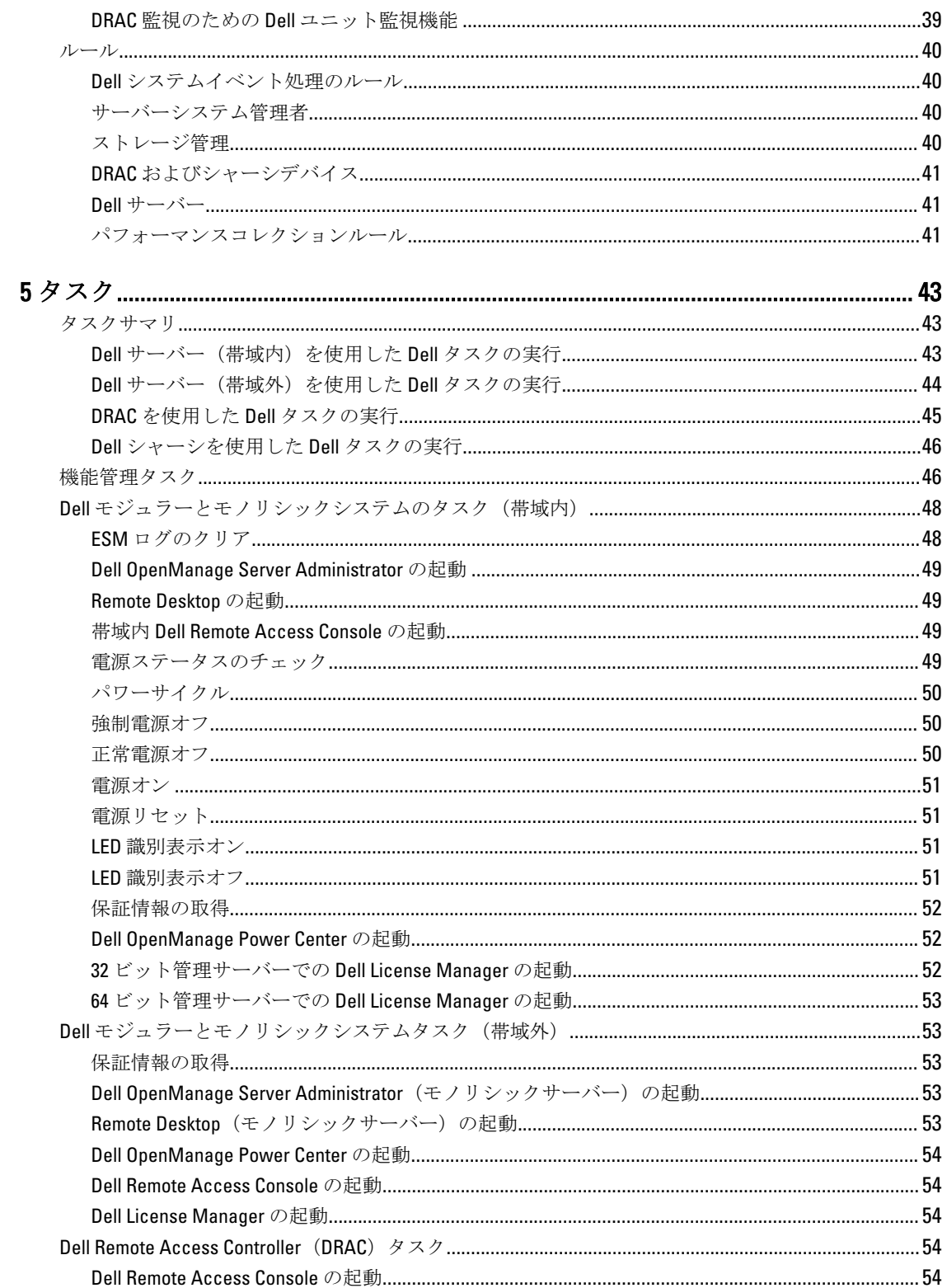

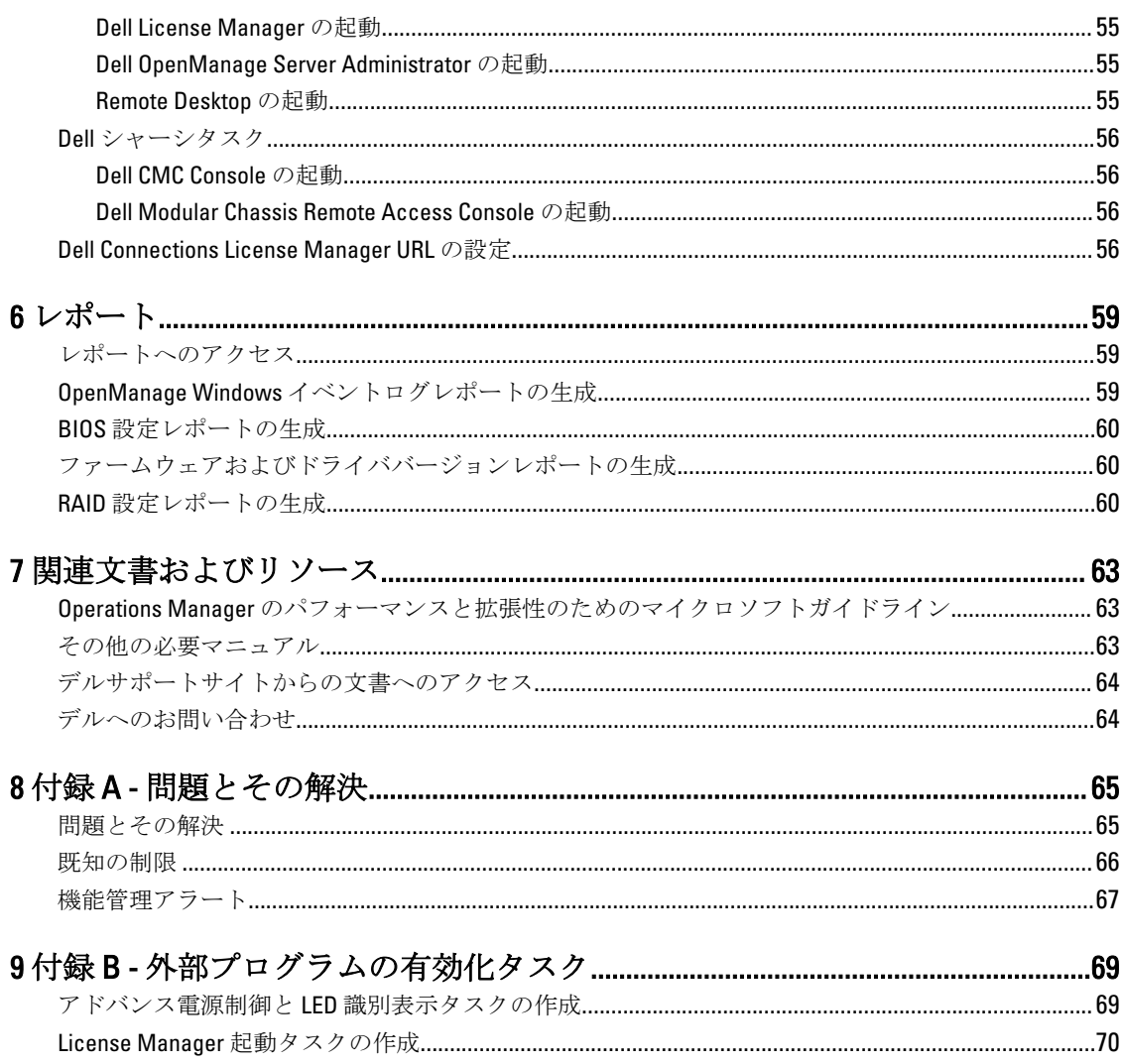

# <span id="page-6-0"></span>はじめに

この文書では、Microsoft System Center 2012 R2 Operations Manager、Microsoft System Center 2012 SP1 Operations Manager、Microsoft System Center 2012 Operations Manager、Microsoft System Center Operations Manager 2007 R2、 および Microsoft System Center Essentials(SCE)2010 での Dell Server Management Pack Suite version 5.1 で実行で きるアクティビティが説明されています。

Dell Server Management Pack Suite バージョン 5.1 を System Center 2012 R 2 Operations Manager、System Center 2012 SP 1 Operations Manager、System Center 2012 Operations Manager、System Center Operations Manager 2007 R 2、または System Center Essentials 2010 の環境と統合すると、お使いの Dell デバイスの管理、監視、および可 用性が実現されます。

注意: データの破壊および / または損失を避けるため、本書の手順は Microsoft Windows オペレーティン グシステムと System Center 2012 R2 Operations Manager、System Center 2012 SP1 Operations Manager、 System Center 2012 Operations Manager、System Center Operations Manager 2007 R2、および System Center Essentials 2010 の使用における適切な知識と経験をお持ちの場合にのみ実行してください。

■ メモ: 既知の問題についての情報に加え、ソフトウェアおよび管理サーバー要件の最新情報が記載され ている Dell Server Management Pack Suite の readme ファイルをお読みください。この readme ファイル は、dell.com/support/manuals の Systems Management マニュアルのページに掲載されており、自己解凍型 実行可能ファイル Dell\_Server\_Management\_Pack\_Suite\_v5.1\_A00.exe にも含まれています。

メモ: 本書中の OpsMgr という用語は 特に別の定めがなければ、System Center 2012 R2 Operations Ø Manager、System Center 2012 SP 1 Operations Manager、System Center 2012 Operations Manager、System Center Operations Manager 2007 R 2、および System Center Essentials 2010 を参照するために用いられます。

メモ: 特に指定のない限り、本書における OpsMgr 2012 という用語が、System Center 2012 R2 Operations Ø Manager、System Center 2012 SP1 Operations Manager、および System Center 2012 Operations Manager を指 しています。

メモ:特に指定のない限り、本書における Dell Remote Access Controller (DRAC) デバイスという用語は、 Ø DRAC 5、DRAC 6、および iDRAC 7 を意味します。

メモ: 特に指定のない限り、本書におけるシャーシデバイスという用語は、Dell Remote Access Controller/ Ø Modular Chassis (DRAC/MC)、 Chassis Management Controller (CMC)、および Dell PowerEdge VRTX を意 味します。

メモ:本書には、Dell Server Management Pack Suite version 5.1 のインストールに必要な前提条件およびサ Ø ポートされているソフトウェアについての情報が掲載されています。Dell Server Management Pack Suite バージョン 5.1 の本バージョンを、そのリリース日から長期間経過した後でインストールする場合は、 dell.com/support/manuals で本書のアップデートバージョンの有無をチェックしてください。マニュアル へのアクセスについては、「[デルサポートサイトからの文書へのアクセス」](#page-63-0)を参照してください。

# Dell Server Management Pack Suite の新機能

- Microsoft System Center 2012 R2 Operations Manager および Microsoft System Center 2012 SP1 Operations Manager のサポート。
- Dell PowerEdge VRTX CMC の監視
- サーバーノードの帯域内および帯域外監視
- Dell PowerEdge M1000e および Dell PowerEdge VRTX シャーシのシャーシビュー(アラート、ダイアグラム、 状態の各ビュー)

1

- <span id="page-7-0"></span>• Dell OpenManage Server Administrator の EEMI イベントモードのサポート
- 管理サーバーオペレーティングシステムとしての Windows Server 2012 R2 のサポート。
- iDRAC7 の最新ファームウェア、および CMC のサポート
- iDRAC7、CMC、および Dell OpenManage Server Administrator からの新しいアラートのサポート

# Dell Server Management Pack Suite の主要機能

本バージョンの Dell Server Management Pack Suite は、Windows オペレーティングシステム、および帯域外 Dell デバイスを実行する Dell サーバーを管理するため、以下の機能を提供します。

#### 表 1. 機能と機能性

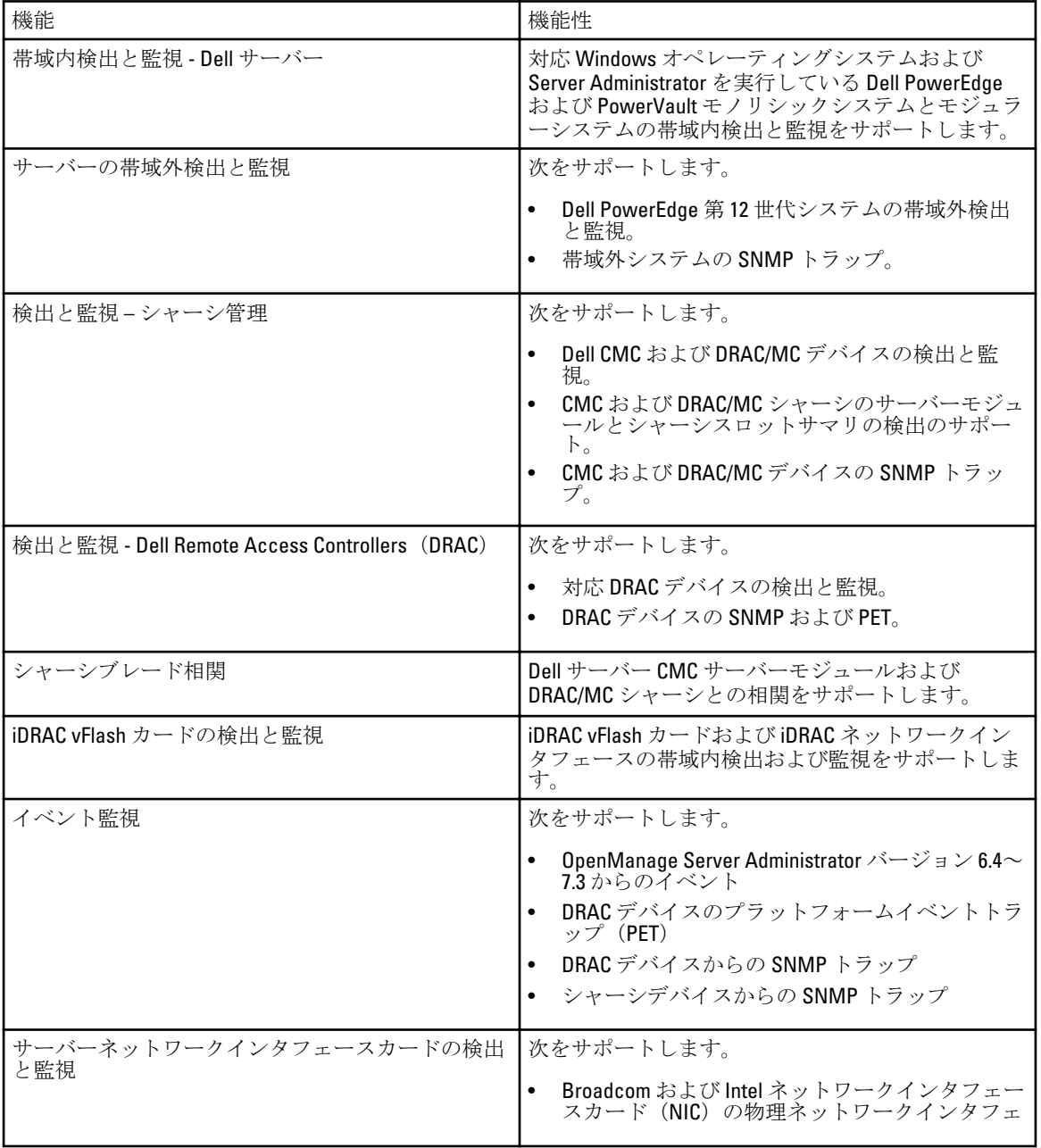

<span id="page-8-0"></span>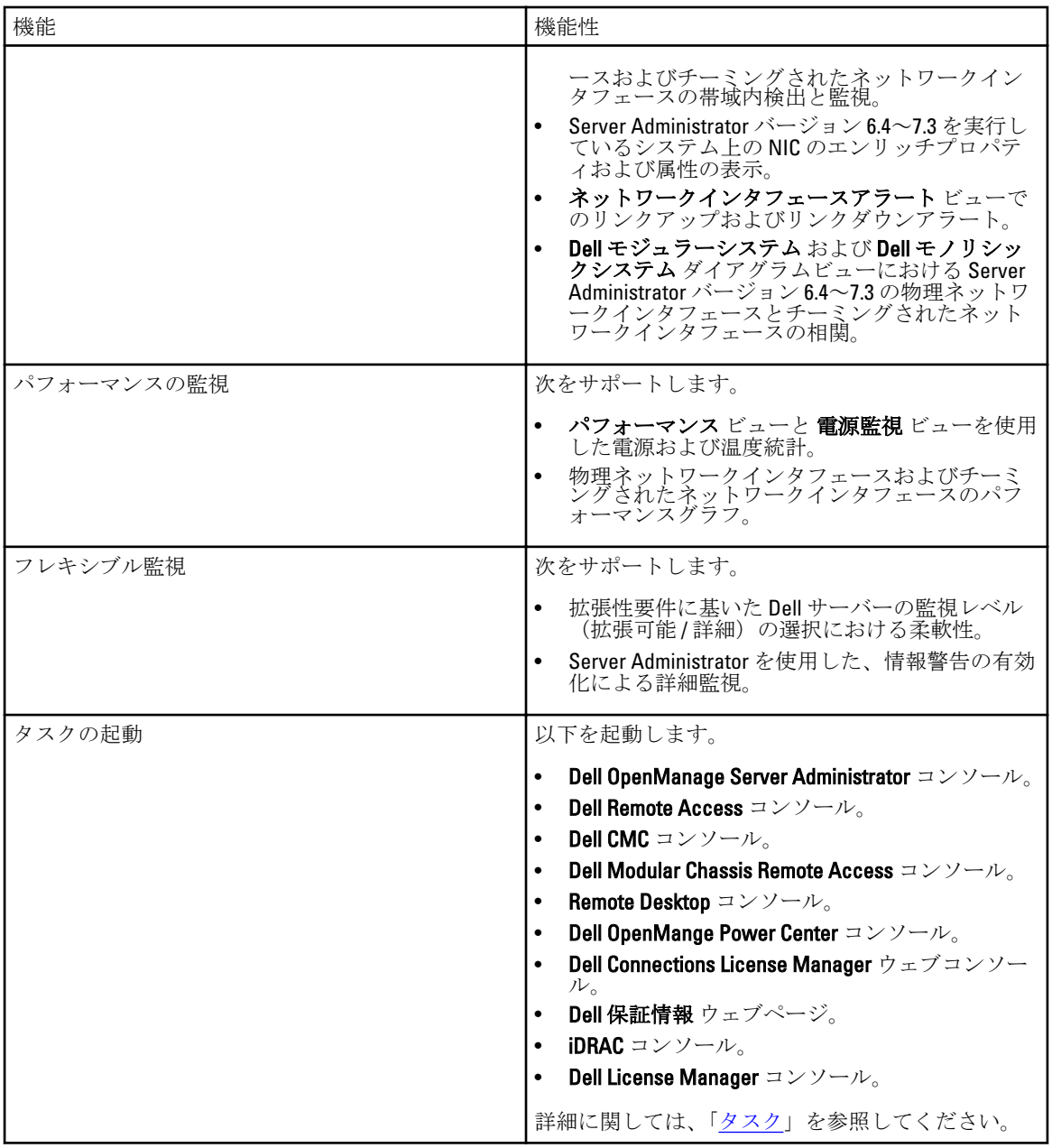

# Dell Server Management Pack Suite

次の表では、本バージョンの管理パックとユーティリティ、およびそれらの相互依存性をリストします。

#### 表 2. 管理パックの機能性と依存性

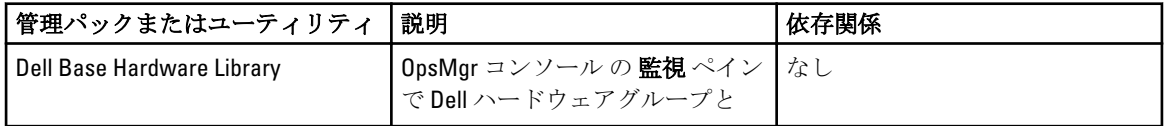

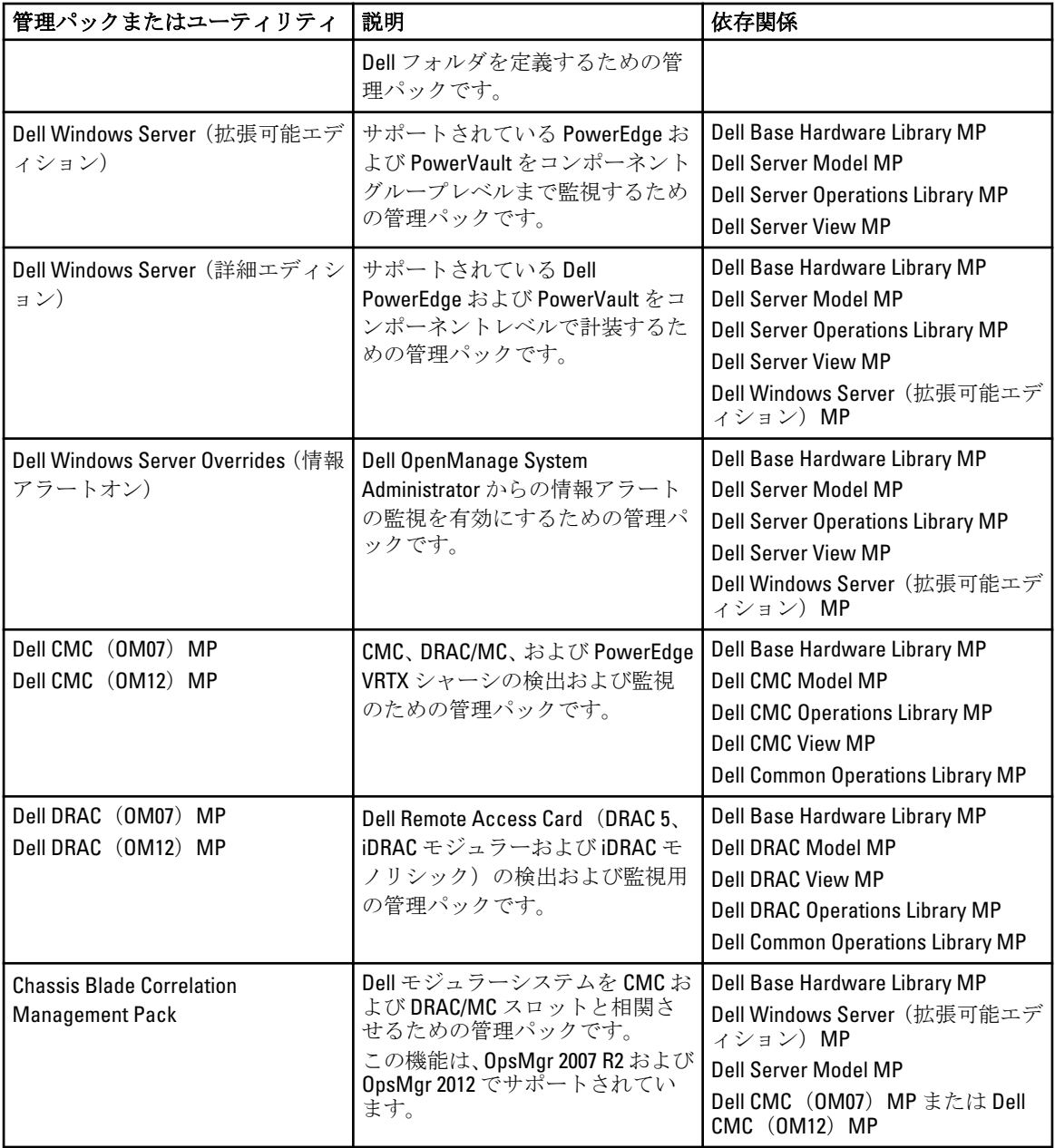

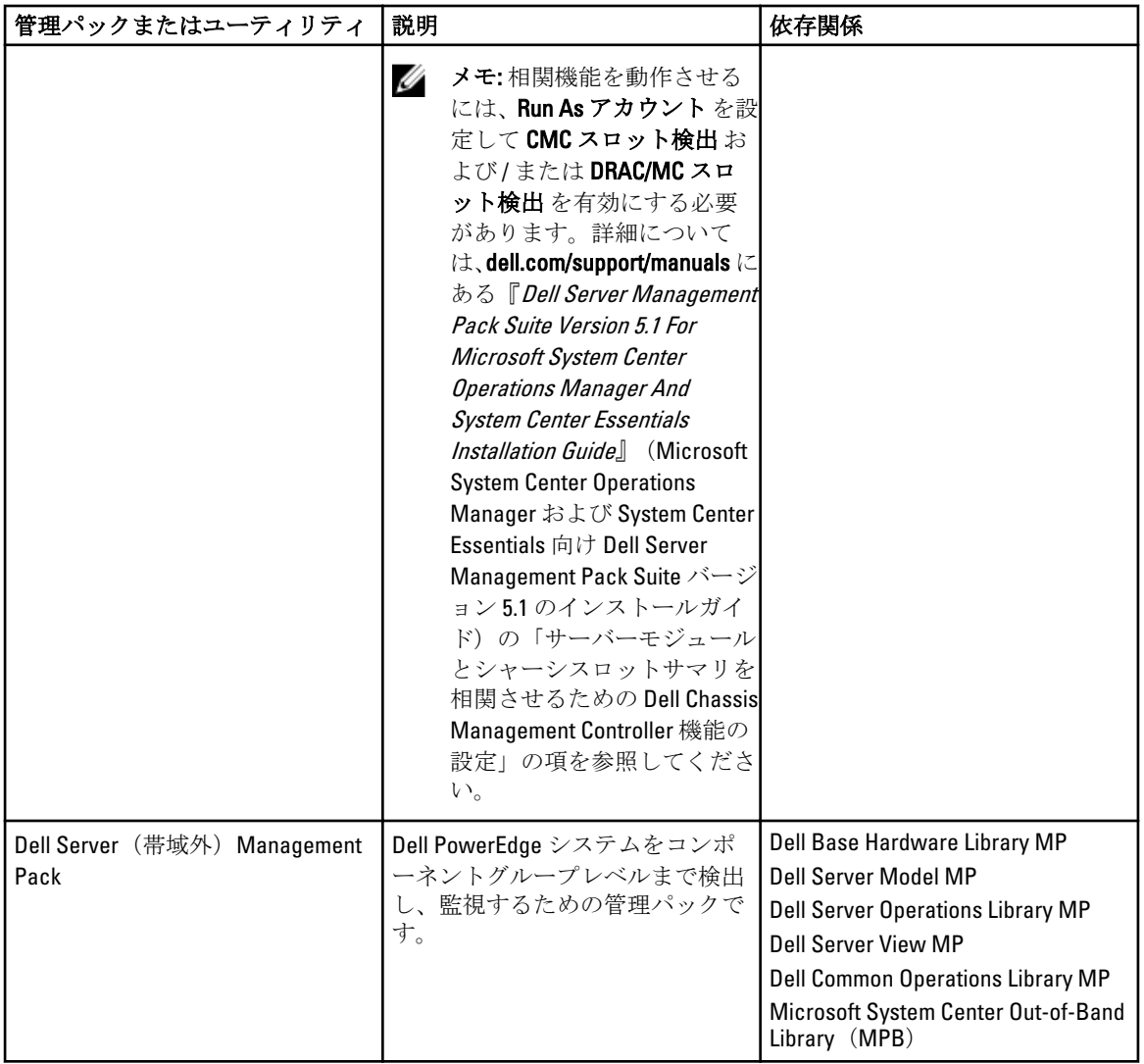

<span id="page-11-0"></span>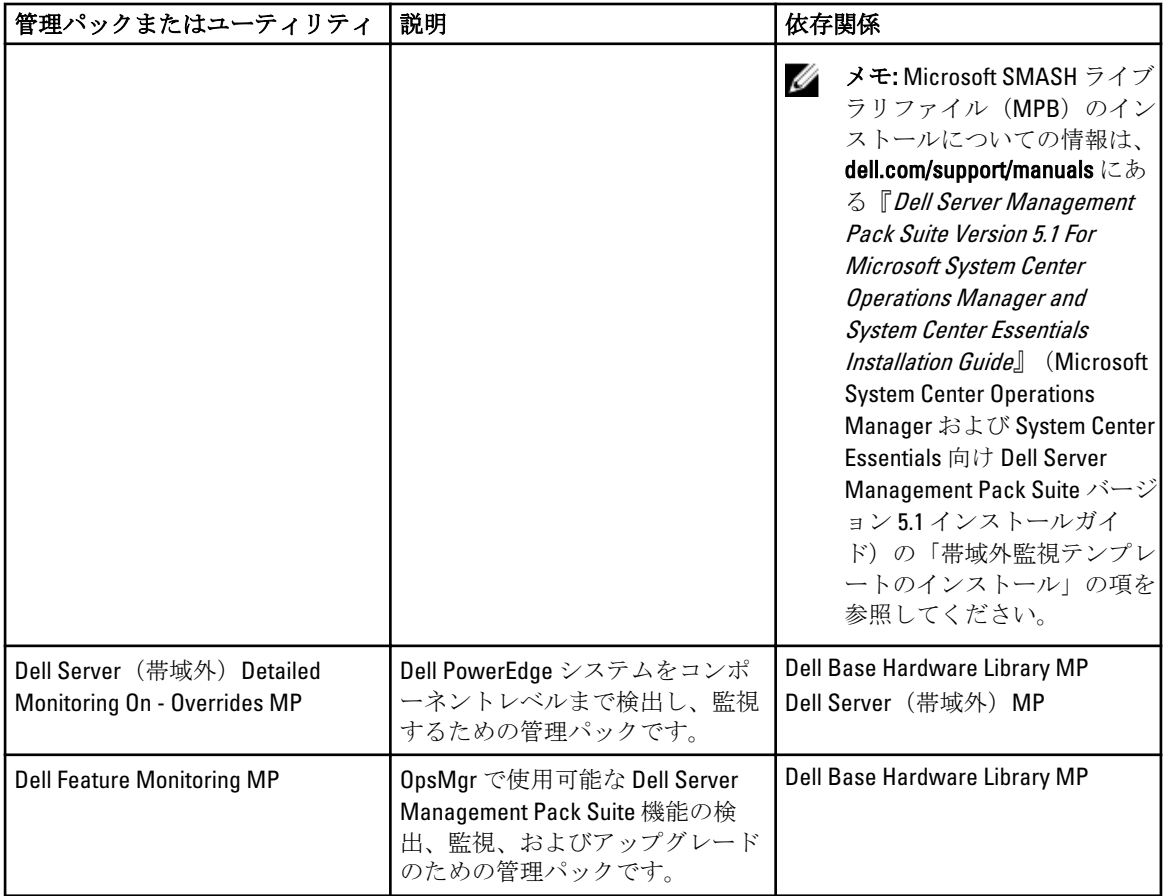

### 拡張可能エディションと詳細エディションの機能比較

次の表は、Dell Windows Server および Dell Server (Out-Of-Band) Management Pack の拡張可能エディションと詳 細エディションを使用できる環境を理解するために役立ちます。

表 3. 拡張可能管理パックと詳細管理パックの違い

| 機能            | 拡張可能エディション                                                                                                    | 詳細エディション                                                                                                    |
|---------------|----------------------------------------------------------------------------------------------------|----------------------------------------------------------------------------------------------------|
| サーバー(帯域内)監視   | コンポーネント階層 — 拡張可<br>能 MP はコンポーネントグルー<br>プまでの詳細と iDRAC の存在を<br>監視し、表示します。<br>レポート — この管理パックで<br>は、OpenManage Windows イベン<br>トログレポートのみが利用可能<br>です。 | 詳細 MP はコンポーネントレベ<br>ルまでの詳細を監視および表示<br>します。詳細 MP は、メモリ、<br>プロセッサ、ネットワークイン<br>タフェース、ストレージコント<br>ローラ、ディスク、およびボリ<br>ュームについての追加レベルの<br>情報を提供します。さらに、<br>BIOS 情報も表示されます。<br>この管理パックでは、BIOS 設<br>定、ファームウェアとドライバ<br>のバージョン、および RAID 設定<br>の各レポートを利用できます。 |
| サーバー (帯域外) 監視 | 個々のコンポーネントまでのイ  •<br>ンベントリ。                                                                                                    | 個々のコンポーネントのインベ<br>シトリと正常性監視。                                                                                                    |

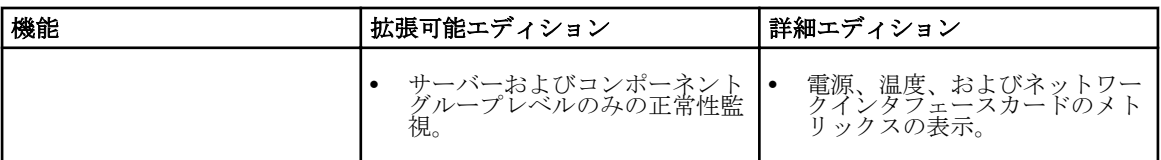

# <span id="page-14-0"></span>Dell Server Management Pack の機能性概要

OpsMgr の Dell Server Management Pack Suite では、以下を行うことができます。

- Dell システムの検出と分類 Dell サーバー、Dell Remote Access Controller(DRAC)、Dell Chassis Management **Controller(CMC)、PowerEdge VRTX、および Integrated DRAC(iDRAC)です**。詳細については、「<u>検出とグ</u> [ループ化](#page-16-0)」を参照して下さい。
- 検出された Dell システムを監視します。詳細については、「[監視」](#page-24-0)を参照して下さい。
- 検出された Dell システムについてさまざまなタスクを実行します。詳細については、「[タスク」](#page-42-0)を参照し て下さい。
- 検出された Dell システムのレポートを表示します。詳細については、「[レポート」](#page-58-0)を参照して下さい。

# <span id="page-16-0"></span>検出とグループ化

Dell Server Management Pack Suite バージョン 5.1 では、Dell サーバー、Dell Remote Access Controller (DRAC)、 Dell Chassis Management Controller (CMC)、PowerEdge VRTX、および Integrated DRAC (iDRAC) を検出して分 類できます。

以下の表は、Dell Server Management Pack Suite によるハードウェア検出とグループ化の詳細をリストしてい ます。

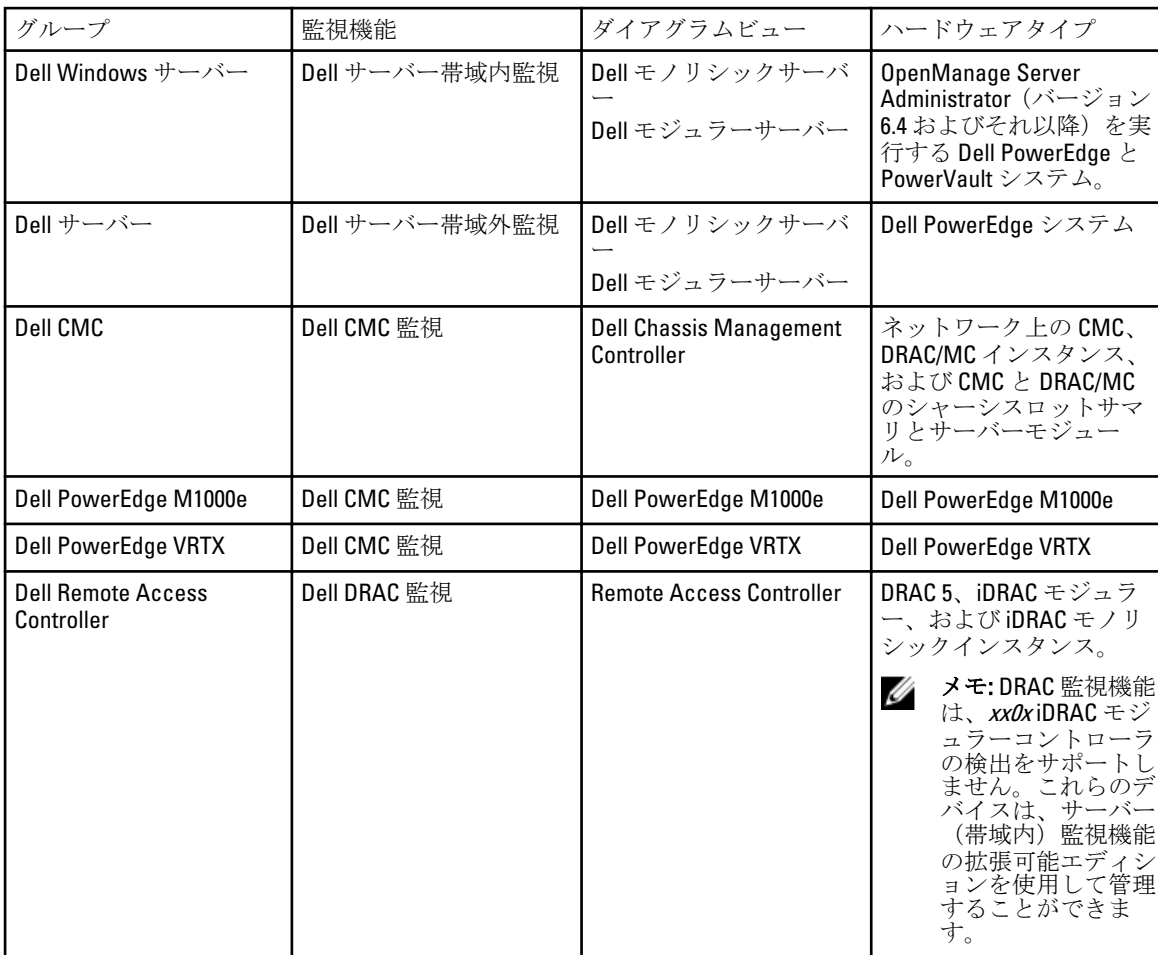

#### 表 4. Dell ハードウェアの検出とグループ化

# サーバー(帯域内)監視機能を使用した Dell サーバーの検出

Dell サーバーは、OpsMgr エージェント管理インフラストラクチャを介して検出されます。 Dell サーバーは、OpsMgr コンソールの 管理 セクションにある エージェント管理対象 ビューで検出する必要 があります。

<span id="page-17-0"></span>Dell サーバー (帯域内) 監視機能を使用して Dell サーバーを検出するには、次の手順を実行します。

- 1. OpsMgr 管理者として管理サーバーにログオンします。
- 2. OpsMgr コンソールで、管理をクリックします。
- 3. ナビゲーションペイン下部の検出ウィザードをクリックします。
- 4. 検出ウィザードを実行し、Windows コンピュータを選択して、画面上の指示に従います。 詳細に関しては、technet.microsoft.com にある OpsMgr マニュアルを参照してください。
- 5. Feature Management Dashboard から Dell Server Management Pack をインストールして、サーバー(帯域内) 監視機能を有効にします。

メモ: Dell OpenManage Server Administrator (OMSA) がインストールされていない、またはバージョン 6.4 より前の OSMA がインストールされている Dell サーバーは、Dell 管理対象外としてグループ化されま す。

# サーバー(帯域外)監視機能を使用した Dell サーバーの検出

■ メモ: マイクロソフト SMASH ライブラリ (MPB) ファイルがインストールされている必要があります。 マイクロソフト SMASH ライブラリ(MPB)ファイルのインストールについての詳細は、dell.com/support/ manuals にある『Dell Server Management Pack Suite Version 5.1 For Microsoft System Center Operations Manager and System Center Essentials Installation Guide』 (Microsoft System Center Operations Manager およ び System Center Essentials 向け Dell Server Management Pack Suite バージョン 5.1 インストールガイド)の 「帯域外監視テンプレートのインストール」の項を参照してください。

Dell サーバー(帯域外)監視機能を使用して Dell サーバーを検出するには、次の手順を実行します。

- 1. OpsMgr 管理グループの管理者として OpsMgr 2012 にログオンします。
- 2. OpsMgr コンソールで、オーサリングをクリックします。
- 3. ナビゲーションペイン下部で 監視の追加ウィザード をクリックします。 監視の追加ウィザード 画面が表示されます。
- 4. 監視タイプの選択 画面で、WS-Management と SMASH デバイス検出を選択して、次へをクリックしま す。
- 5. 一般プロパティ画面の名前フィールドに、ウィザードの名前を入力します。
- 6. 管理パック で、新規 をクリックします。 管理パックの作成 画面が表示されます。
- 7. 名前フィールドで管理パックの名前を入力して、新規をクリックします。 管理パックの作成についての情報は、technet.microsoft.com にある OpsMgr マニュアルを参照してくださ い。
- 8. 作成 をクリックします 管理パック ドロップダウンボックスで、作成された管理パックが選択されています。
- 9. 次へをクリックします。
- 10. ターゲットの指定 ドロップダウンメニューで、帯域外デバイスの監視のためのリソースプールを選択し て、次へ をクリックします。
- 11. 検出の実行に使用するアカウントの指定 画面で、新規 をクリックして、シンプル認証の Run As アカウ ントを作成します。 シンプル認証タイプの Run As アカウントの作成の詳細については、「[シンプル認証](#page-18-0) Run As アカウントの [作成](#page-18-0)」を参照してください。
- 12. Run As アカウント ドロップダウンメニューから作成した Ran As アカウントを選択して、次へをクリッ クします。
- 13. 追加 をクリックします。
- <span id="page-18-0"></span>14. デバイスの追加 画面で、サーバー(帯域外)監視機能を使用して監視するシステムの iDRAC IP アドレス を指定します。システムの iDRAC IP アドレスは以下の方法で指定できます。
	- 提供した IP サブネット をスキャンする。
	- 指定された IP 範囲 をスキャンする。
	- iDRAC IP アドレスのリストを含むテキストファイルをインポートする。
- 15. 詳細オプション をクリックし、CA チェックを省略 および CN チェックを省略 オプションを選択して、 OK をクリックします。
- 16. デバイスのスキャン をクリックして、ネットワーク上の第 12 世代 Dell PowerEdge システムを検索しま す。

IP アドレスが使用可能デバイス にリストされます。

- 17. 追加 をクリックして、監視する IP アドレスのリストを追加し、OK をクリックします。
- 18. 監視するデバイスの指定 画面で、作成 をクリックします。
- 19. 閉じる をクリックします。 スキャンされた Dell サーバーは当初 監視 → WS-Management と SMASH 監視 → WS-Management デバイ ス状態 画面に表示されます。自動でトリガされた OpsMgr による SMASH 検出が完了すると、Dell サーバ ーが 監視 → WS-Management と SMASH 監視 → SMASH デバイス状態 画面に表示されます。
- 20. Feature Management Dashboard から、サーバー(帯域外)監視機能を有効にします。

**メモ:** サーバー(帯域外)監視機能を使用して Dell サーバーを検出する前に、Dell Connections License Server の URL を設定してセットアップしておく必要があります。詳細に関しては、「[Dell Connections](#page-55-0) [License Manager URL](#page-55-0) の設定」を参照してください。

### シンプル認証 Run As アカウントの作成

- 1. OpsMgr 管理グループの管理者として OpsMgr 2012 にログオンします。
- 2. OpsMgr コンソールで、管理をクリックします。
- 3. アカウントを右クリックして、Run As アカウントの作成をクリックします。 Run As アカウントの作成ウィザード 画面が表示されます。
- 4. 次へ をクリックします。
- 5. Run As アカウントタイプドロップダウンメニューから、シンプル認証を選択します。
- 6. 表示名テキストボックスに表示名を入力します。
- 7. 説明テキストボックスに短い説明を入力して、次へをクリックします。
- 8. 資格情報画面で、サーバー(帯域外)監視機能を使用して検出したいシステムの iDRAC ログイン資格情 報を入力します。次へ をクリックします。

9. 必要に応じて低セキュリティまたは高セキュリティオプションを選択します。 詳細に関しては、technet.microsoft.com/en-us/library/hh321655.aspx の OpsMgr マニュアルを参照してくださ い。

■メモ: iDRAC ログイン資格情報がシステムごとに異なる場合、それぞれに個別の Run As アカウント を作成します。

- 10. 作成 をクリックします
- 11. Run As アカウント が作成されたら、閉じるをクリックします。

### サーバー(帯域外)監視機能を使用した Dell サーバー監視のための Run As アカウ ントの関連付け

Dell サーバーを監視するためには、サーバーを検出するために使用した Run As アカウントを SMASH デバイ ス監視プロファイル内の Dell サーバーと関連付ける必要があります。Management Pack は関連付けを自動で 実行しますが、手動で関連付けを行う必要がある場合もあります。

<span id="page-19-0"></span>SMASH デバイス監視プロファイル内で Run As アカウントを手動で関連付けるには、次の手順を行います。

- 1. OpsMgr 2012 を立ち上げて、管理 をクリックします。
- 2. 管理ペインで、Run As 設定→プロファイルと移動します。
- 3. 使用可能なプロファイルのリストから、SNMP デバイス監視プロファイルを右クリックし、プロパティ をクリックします。

はじめに 画面が表示されます。

- 4. 次へ をクリックします。 Run As プロファイルの一般プロパティの指定画面が表示されます。
- 5. 次へ をクリックします。 Run As アカウント 画面が表示されます。
- 6. 追加 をクリックします。

Run As アカウントの追加 画面が表示されます。

7. Run As アカウント ドロップダウンリストから、Dell サーバーの検出に使用した Run As アカウントを選択 します。

メモ: デバイスの検出に複数の Run As アカウントを使用している場合は、各デバイスを関連する Run As アカウントに関連付けます。

- 8. 選択したクラス、グループ、またはオブジェクト をクリックして、SMASH 監視プロファイル でサーバ ーの関連付けを追加します。
	- 選択 → クラス オプションをクリックし、選択に Dell サーバー を使用します。
	- 選択 → グループ オプションをクリックし、選択に Dell サーバーオブジェクトを含むグループを使用 します。
	- 選択 → オブジェクト オプションをクリックし、選択に個々の Dell サーバーオブジェクトを使用しま す。
- 9. OK をクリックします。
- 10. 保存 および 閉じる をクリックします。
- **メモ: Run As** アカウントの関連付けが行われていないと、コンソールの **監視 → アラートビュー → サー** バーアラートに、Dell OM: サーバーおよびそのコンポーネントの正常性計算に失敗 アラートが表示され ます。

# シャーシデバイスの検出

シャーシデバイスは、OpsMgr コンソールの 管理 セクションにある エージェント管理対象 ビューで検出する 必要があります。

シャーシデバイスを検出するには、次の手順を行います。

- 1. OpsMgr 管理者として管理サーバーにログオンします。
- 2. OpsMgr コンソールで、管理をクリックします。
- 3. ナビゲーションペイン下部の検出ウィザードをクリックします。
- 4. 検出ウィザードを実行し、ネットワークデバイスを選択して、画面上の指示に従います。 詳細に関しては、technet.microsoft.com にある OpsMgr マニュアルを参照してください。
	- メモ: シャーシデバイスの検出用に作成した Run As アカウント を選択します。詳細については、 dell.com/support/manuals にある『Dell Server Management Pack Suite Version 5.1 For Microsoft System Center Operations Manager And System Center Essentials Installation Guide』(Microsoft System Center Operations Manager および System Center Essentials 向け Dell Server Management Pack Suite バージョ ン 5.1 インストールガイド)の「サーバーモジュールとシャーシスロットサマリを相関させるため の Dell Chassis Management Controller 機能の設定」の項を参照してください。
- <span id="page-20-0"></span>5. OpsMgr 2012 の デバイスコンソールの追加 画面で、スキャンしたい IP アドレスを入力し、SNMP V1 また は V2の Run As アカウント ドロップダウンボックスから適切な Run As アカウントを選択します。
- 6. Feature Management Dashboard から、シャーシ監視機能を有効にします。

# DRAC デバイスの検出

シャーシデバイスの検出は、OpsMgr コンソールの管理セクションにあるエージェント管理対象ビューで行 ってください。

DRAC デバイスを検出するには、次の手順を行います。

- 1. OpsMgr 管理者として管理サーバーにログオンします。
- 2. OpsMgr コンソールで、管理をクリックします。
- 3. ナビゲーションペイン下部の 検出ウィザード をクリックします。
- 4. 検出ウィザードを実行し、ネットワークデバイスを選択して、画面上の指示に従います。 詳細に関しては、technet.microsoft.com にある OpsMgr マニュアルを参照してください。
- 5. OpsMgr 2012 のデバイスコンソールの追加 画面で、スキャンしたい IP アドレスを入力し、SNMP V1 また は V2 の Run As アカウント ドロップダウンボックスから適切な Run As アカウントを選択します。
- 6. Feature Management Dashboard から、DRAC 監視機能を有効にします。

#### OpsMgr 2012 のための拡張性の推奨

分散型セットアップにおける多数ネットワークデバイスの管理時に、同じ管理グループがエージェントベー スのデバイスの管理にも使用されている場合は、デバイスタイプごとに管理サーバーの専用リソースプール を使用してください。

- 1. CMC および DRAC などの各タイプのネットワークデバイスを管理するための専用リソースプールを作成 します。
- 2. 特定のタイプのネットワークデバイスを管理する管理サーバーを、対応するリソースプールに追加しま す。
- 3. すべての管理サーバーリソースプールから、これらの管理サーバーを削除します。

# Dell Server Management Pack Suite による検出

以下の表には、Dell Server Management Pack Suite によって検出される Dell サーバー、CMC、DRAC、 Dell PowerEdge VRTX、およびそのコンポーネントがリストされています。

### Dell サーバー (帯域内) 監視機能による検出

#### 表 5. Dell サーバー(帯域内)監視機能の検出

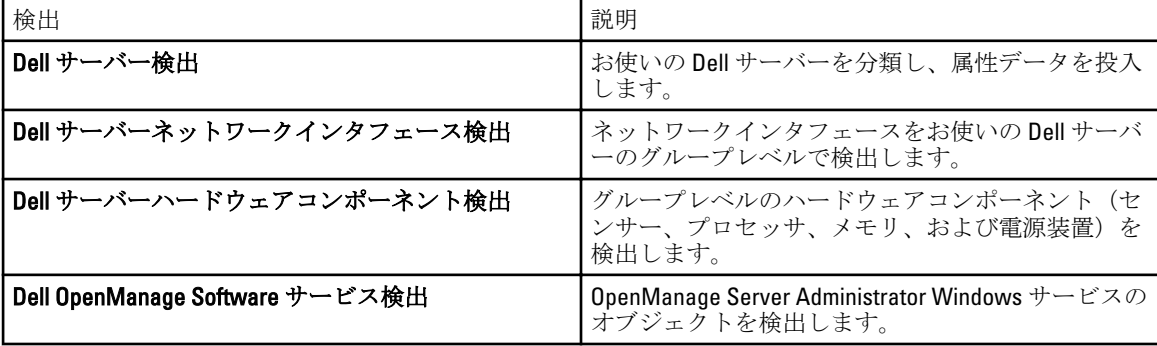

<span id="page-21-0"></span>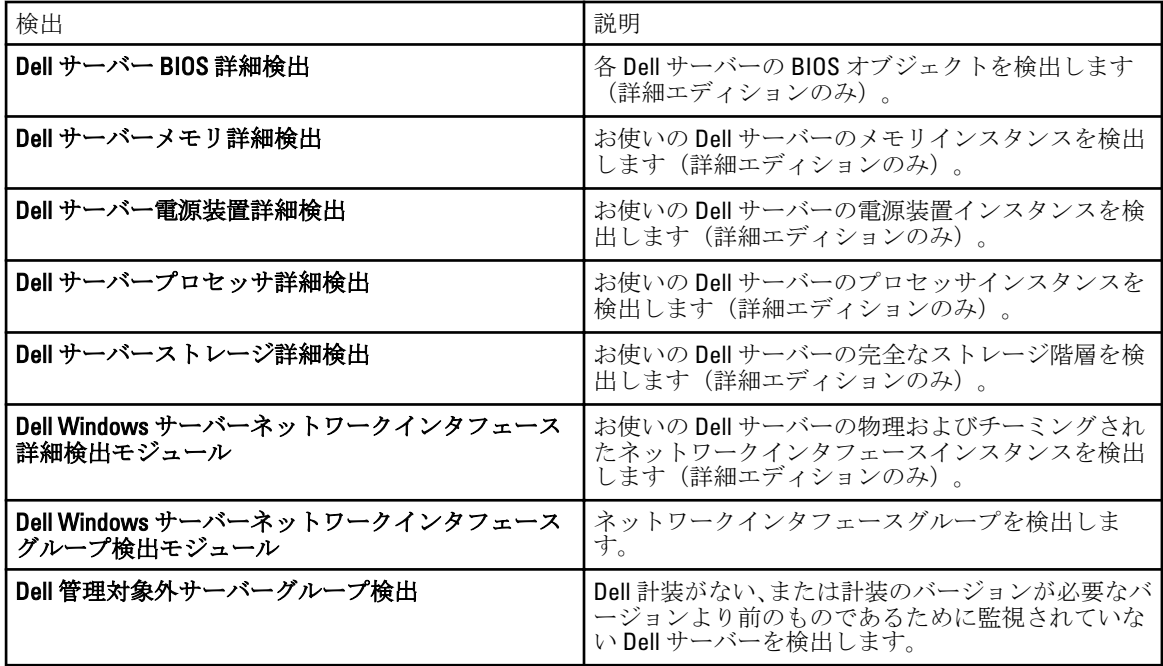

### Dell サーバー (帯域外) 監視機能による検出

#### 表 6. Dell サーバー(帯域外)監視機能検出

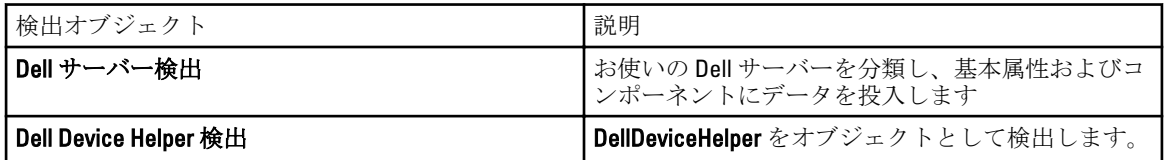

### DRAC 監視機能による検出

#### 表 7. DRAC 監視機能の検出

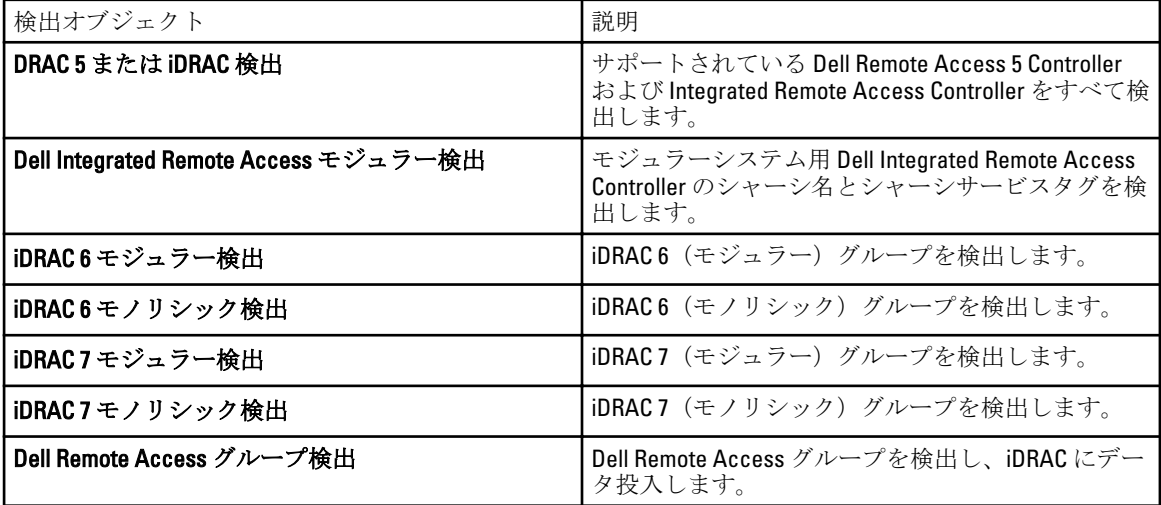

<span id="page-22-0"></span>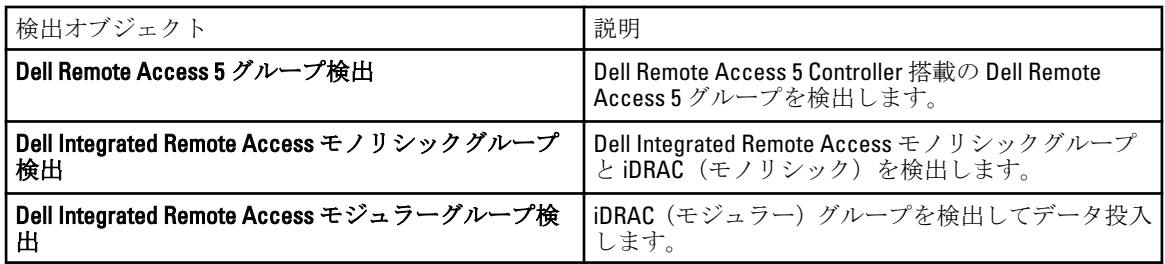

### Dell シャーシ監視機能による検出

#### 表 8. Dell シャーシ監視機能の検出

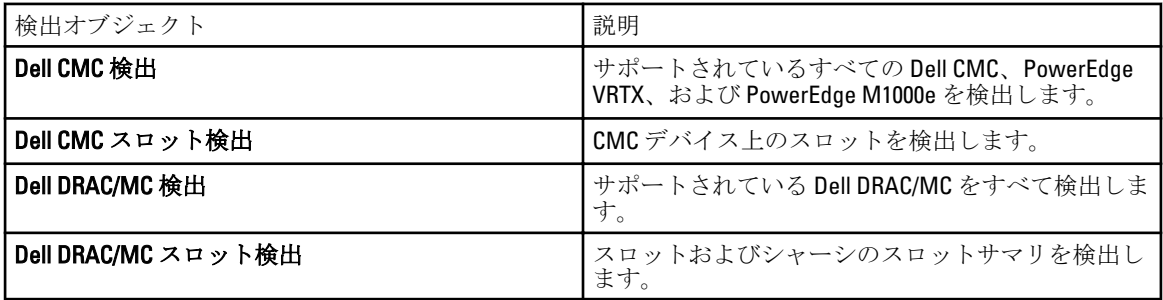

## シャーシブレード相関機能による検出

### 表 9. シャーシブレード相関機能の検出

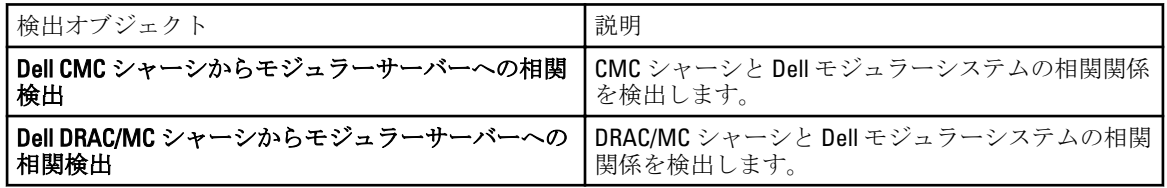

### Dell Feature Management Pack による検出

#### 表 10. Dell Feature Management Pack 検出

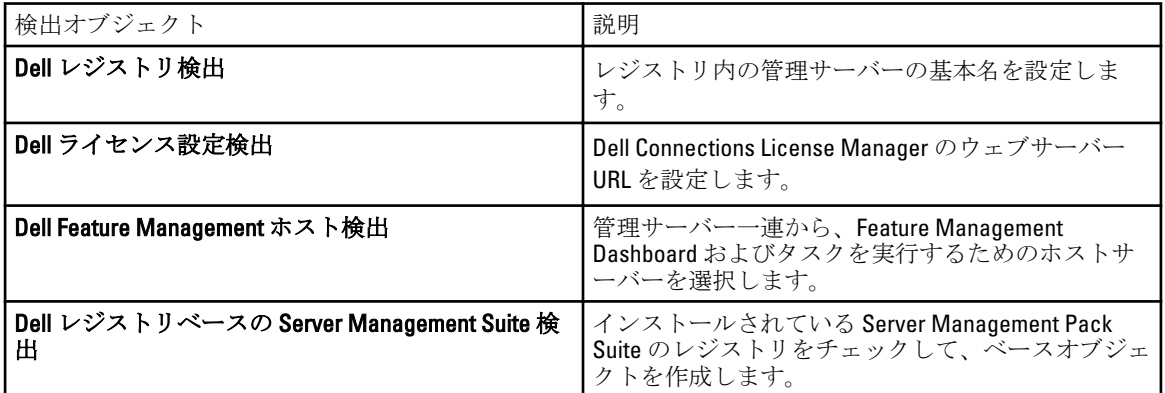

### <span id="page-23-0"></span>オブジェクト検出のカスタマイズ

オブジェクト検出は、監視が必要なネットワーク上のオブジェクトを見つけるために使用されます。 Server Management Pack Suite 検出パラメータは、以下の上書きオプションを使用してカスタマイズできます。

- 有効 検出を有効化または無効化することができます。上書き設定は True または False に設定できま す。
- 検出間隔 (秒) Dell Server Management Pack がお使いの Dell サーバーのコンポーネントインスタンスと 属性を検出する頻度(秒数)です。この属性のデフォルト値は 24 時間(1日)です。

# <span id="page-24-0"></span>監視

本バージョンの Dell Server Management Pack Suite では、検出された Dell サーバーとネットワークデバイスの 監視が可能です。重要度レベルのインジケータは、ネットワーク上にあるお使いの Dell デバイスの正常性監 視に役立ちます。

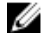

メモ: OpsMgr 2012 を実行しているシステムでアラートを受信するには、dell.com/support/manuals にある 『Dell Server Management Pack Suite Version 5.1 For Microsoft System Center Operations Manager And System Center Essentials Installation Guide』 (Microsoft System Center Operations Manager および System Center Essentials 向け Dell Server Management Pack Suite バージョン 5.1 インストールガイド)の「トラップの監 視とトラップベースのユニット監視を行うための OpsMgr 2012 の設定」の項を参照してください。

監視には以下が含まれます。

- サーバー上で実行されている Dell OpenManage Server Administrator (Server Administrator) エージェントか ら発生したイベントを処理し、OpsMgr コンソールにアラートを表示。
- Dell モジュラーシステムとモノリシックシステム、およびそれらのコンポーネント、シャーシ、DRAC デ バイスの状態を、どちらも定期的な間隔およびイベントの発生時に監視。
- SNMP トラップと、Dell サーバー(サーバー帯域外監視機能で検出されたもの)、CMC、DRAC/MC、およ び Dell Remote Access Controllers のナレッジベースを処理。

サーバー(帯域内)監視機能とサーバー(帯域外)監視機能で監視されたシステムコンポーネントは完全に 同じではないため、帯域内(OMSA)メソッドと帯域外(iDRAC)メソッド示される全体的なサーバー状態が 異なる可能性があります。このような不一致があった場合には、特定のコンポーネントステータスをドリル ダウンし、システムコンポーネント内の特定の問題状態を解決して全体的なサーバーの正常性をOK状態にし てください。

# 重要度レベルのインジケータ

以下の表は、OpsMgr コンソールにおける検出された Dell デバイスの重要度を示すアイコンをリストしていま す。

#### 表 11. 重要度レベルのインジケータ

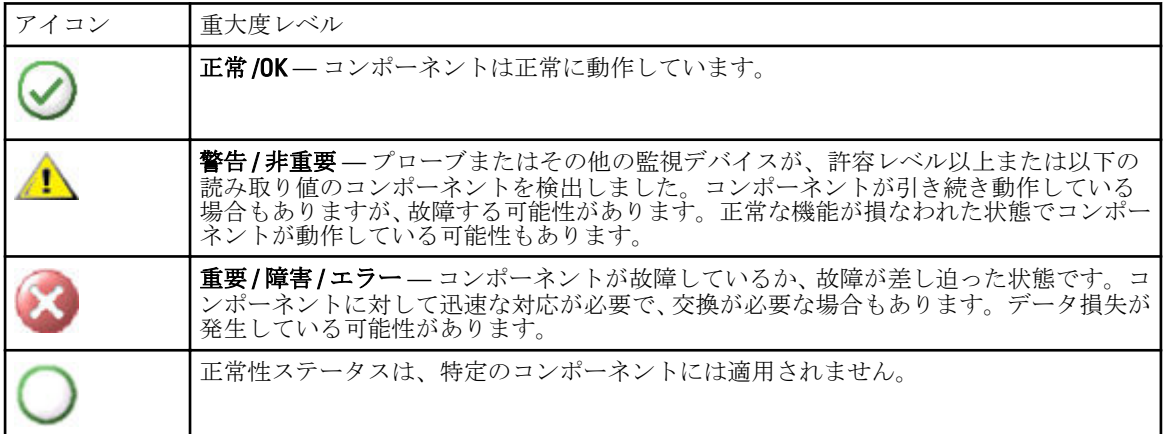

<span id="page-25-0"></span>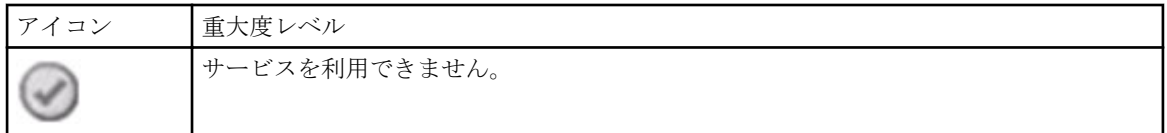

### ビュー

Dell Server Management Pack Suite では、OpsMgr コンソールの Dell フォルダーに、以下の種類のビューを提供 します。

- アラートビュー
- [ダイアグラムビュー](#page-26-0)
- [状態ビュー](#page-31-0)
- [パフォーマンスおよび電源監視ビュー](#page-32-0)

### アラートビュー

このビューは、Dell システム、Dell サーバー、ネットワークインタフェース、および DRAC デバイスからのハ ードウェアおよびストレージイベントを管理するために使用できます。次のアラートとトラップが Server Management Pack Suite によって表示されます。

• Server Administrator から受信した、サーバー(帯域内)監視機能によって検出されたサーバーに対するイ ベントのアラート。

メモ:情報アラートはデフォルトでオフになっています。情報アラートを有効にするには、Feature Ø Management Dashboard で Dell サーバー (帯域内) 監視のために 情報アラートをオンに設定(サーバ ー帯域内) タスクを実行します。詳細に関しては、「[機能管理タスク」](#page-45-0)を参照してください。

- Dell PowerEdge および PowerVault システムの Broadcom および Intel ネットワークインタフェースカードか ら受信したイベントのリンクアップまたはリンクダウンアラート。
- DRAC およびシャーシデバイスによって送信された SNMP トラップ。
- Dell サーバーのプラットフォームイベントトラップ(PET)。

#### <span id="page-26-0"></span>OpsMgr コンソールでのアラートの表示

OpsMgr コンソールでアラートを表示するには、次の手順を実行します。

- 1. OpsMgr コンソールを起動して、監視をクリックします。
- 2. Dell  $\rightarrow$  アラートビュー とクリックします。

次の個別のアラートビューが表示されます。

- CMC アラート 検出されたシャーシデバイスからの SNMP トラップが表示されます。
- ネットワークインタフェースアラート 検出された NIC からのリンクアップおよびリンクダウンア ラートが表示されます。
- DRAC/MC アラート 検出された DRAC/MC デバイスからのイベントおよび SNMP トラップが表示さ れます。
- PET トラップアラート 検出された Dell サーバーからのプラットフォームイベントトラップが表示 されます。
- Remote Access アラート DRAC 5、iDRAC 6、および iDRAC 7 デバイスからの SNMP トラップが表示さ れます。
- サーバーアラート サーバー(帯域外)監視機能を使用して検出された場合、Dell システムの Server Administrator アラート、Dell サーバーの NIC からのリンクアップおよびリンクダウンアラート、およ び iDRAC 7 搭載 PowerEdge 12G サーバーの SNMP トラップが表示されます。
- Dell M1000e シャーシアラート 検出された Dell PowerEdge M1000e シャーシデバイスからの SNMP トラップが表示されます。
- Dell VRTX シャーシアラート 検出された Dell PowerEdge VRTX シャーシデバイスからの SNMP トラ ップが表示されます。
- 3. 任意の アラートビュー を選択します。
	- 各 アラートビュー の右ペインに、アラートの重要度、解決状態などのユーザー指定の条件を満たすアラ ート、またはユーザーに割り当てられたアラートが表示されます。
- 4. アラート詳細 ペインで詳細を表示するアラートを選択します。

### ダイアグラムビュー

ダイアグラムビューには、お使いのネットワーク上にあるすべての Dell サーバーの階層的な図が表示されま す。

#### OpsMgr コンソールでのダイアグラムの表示

OpsMgr コンソールでダイアグラムを表示するには、次の手順を実行します。

- 1. OpsMgr コンソールを起動して、監視 → Dell → ダイアグラムビュー とクリックします。
- 2. 左側の 監視 ペインで Dell フォルダに移動し、次のビューを表示します。
	- [完全ダイアグラムビュー](#page-27-0)
	- [モジュラーシステムダイアグラム](#page-27-0)
	- [モノリシックサーバーダイアグラム](#page-27-0)
	- [シャーシ管理コントローラグループ](#page-30-0)
	- [Remote Access Controller](#page-30-0) グループ
	- Dell [シャーシダイアグラムビュー](#page-31-0)
- 3. 任意の ダイアグラムビュー を選択します。 右側のペインに、選択した Dell デバイスの階層的な図が表示されます。
- 4. ダイアグラム内のコンポーネントを選択して、詳細ビューペインに詳細を表示します。

#### <span id="page-27-0"></span>完全ダイアグラムビュー

完全ダイアグラムビュー には、OpsMgr が管理するすべての Dell デバイスが図示されます。このダイアグラ ムでは、個々のデバイス、およびそれらのコンポーネントのステータスを展開して確認することができます。 次に関する詳細を表示できます。

- モジュラーおよびモノリシックシステム
- Chassis Management Controllers および DRAC/MC デバイス
- Remote Access Controller
- Dell 管理対象外サーバー

#### モジュラーおよびモノリシックシステム

モジュラーシステムダイアグラム および モノリシックサーバーダイアグラム ビューには、次の詳細情報が 表示されます。

- ネットワークインタフェース
	- 物理インタフェースおよびチーミングされたネットワークインタフェース(サーバー帯域内監視の み)
	- 物理インタフェース(サーバー帯域外監視のみ)
- メモリ
- 電源装置(モノリシックシステムのみ)
- センサー
- プロセッサ
- Dell OpenManage Software サービス (サーバー帯域内監視のみ)
- ストレージコントローラ
- BIOS オブジェクト(インベントリのみ)
- iDRAC (インベントリのみ)
	- iDRAC NIC (サーバー帯域外監視のみ)

#### モジュラーシステムダイアグラム

Dell モジュラーシステムのダイアグラムビューは、すべての Dell モジュラーシステムのグラフィック描写が 表示されます。このビューでダイアグラム内の個々のデバイスやコンポーネントを展開して、そのステータ スを確認できます。

#### モノリシックサーバーダイアグラム

Dell モノリシックシステムのダイアグラムビュー では、すべての Dell モノリシックシステムが図示され、ダ イアグラム内の個々のデバイスやコンポーネントを展開して、そのステータスを確認できます。

#### Dell サーバーインスタンスダイアグラム

Dell システムを選択し、Dell モジュラーシステム または Dell モノリシックシステムのダイアグラム ビューか ら、そのシステムに固有なダイアグラムを表示します。

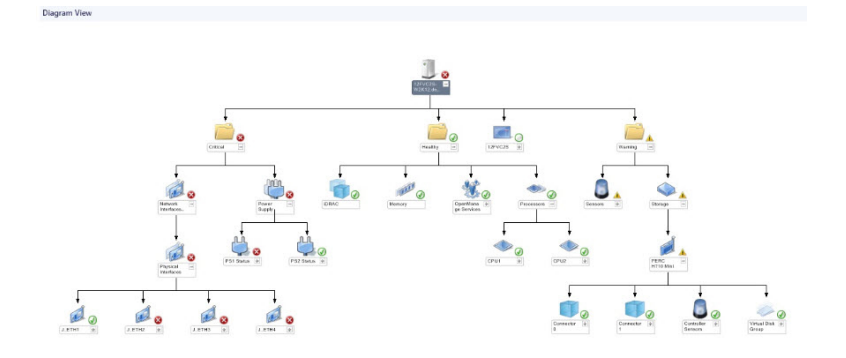

#### 図 1. Dell サーバーインスタンスダイアグラム - 詳細管理パック

システム固有のダイアグラムは、次のコンポーネントのステータスを図示および表示します。

- ネットワークインタフェース
	- 物理インタフェースおよびチーミングされたネットワークインタフェース(サーバー帯域内監視の み)
	- 物理インタフェース(サーバー帯域外監視のみ)
- メモリ
- 電源装置(モノリシックシステムのみ)
- センサー
- プロセッサ
- Dell OpenManage Software サービス (サーバー帯域内監視のみ)
- ストレージコントローラ
- BIOS オブジェクト(インベントリのみ)
- iDRAC (インベントリのみ)
	- iDRAC NIC (サーバー帯域外監視のみ)

メモリ、プロセッサ、および電源装置コンポーネントは、詳細エディションのサーバー監視機能によって詳 細に表示されます。

#### ストレージコントローラのコンポーネント階層

物理ディスク、コネクタ、仮想ディスク、コントローラ、センサー、エンクロージャなどのコンポーネント のステータスと正常性を表示するには、任意の Dell システムインスタンスダイアグラムビューでストレージ コンポーネントを展開します。

#### ネットワークインタフェースのコンポーネント階層

ネットワークインタフェースグループは、Intel または Broadcom ネットワークインタフェースが存在し、Dell Windows Server 上で有効になっている場合にのみ作成されます。ネットワークインタフェースは、物理イン タフェース および チーミングされたインタフェース グループに分類されます。ネットワークインタフェー スを無効にすると、次の検出サイクル時に管理から削除されます。

メモ: サーバー帯域外監視機能により、物理ネットワークインタフェースは ネットワークインタフェー Ø スカード グループ下に表示され、iDRAC 7 ネットワークインタフェースは iDRAC オブジェクトの下に表 示されます。

チーミングされたネットワークインタフェースと、それに関連する物理ネットワークインタフェースの間に、 参照関係が作成されます。参照関係は、Dell Windows Server の物理およびチーミング関係検出 の 相関関係の 有効化 属性が有効になっているときのみ表示できます。詳細に関しては、[「相関関係の有効化](#page-29-0)」を参照して ください。

#### <span id="page-29-0"></span>相関関係の有効化

相関関係の有効化属性を有効にするには、次の手順を実行します。

- 1. OpsMgr コンソールを立ち上げます。
- 2. ナビゲーションペインで、オーサリング をクリックします。
- 3. オーサリング タブで、管理パックオブジェクト → オブジェクト検出 とクリックします。
- 4. 画面上部にある スコープ をクリックします。 スコープ管理パックオブジェクト 画面が表示されます。
- 5. すべてのターゲットを表示 オプションを選択して、検索: フィールドに Dell と入力します。
- 6. チーミングされたネットワークインタフェースインスタンス (ベーシック) および チーミングされたネ ットワークインタフェースインスタンス(エンリッチ) オプションを選択して OK をクリックします。
- 7. Dell Windows サーバー物理関係およびチーミングされた関係の検出ルール → 上書き → オブジェクト検 出の上書き → クラスの全オブジェクト:チーミングされたネットワークインタフェースインスタンス (エンリッチ)を右クリックし、 とクリックします。 プロパティの上書き ページが表示されます。
- 8. 相関関係の有効化を選択して、上書き値を True に設定し、OKをクリックします。

ダイアグラムビューにあるネットワークインタフェースのステータスロールアップは、ネットワークインタ フェース グループレベルまでのみが表示されます。例えば、Dell システムの残りのコンポーネントが正常で、 1 つのみ、または複数のネットワークインタフェースが重要または非重要状態である場合、Dell サーバーによ って正常アイコンが表示され、ネットワークインタフェースグループによって重要または警告アイコンが表 示されます。

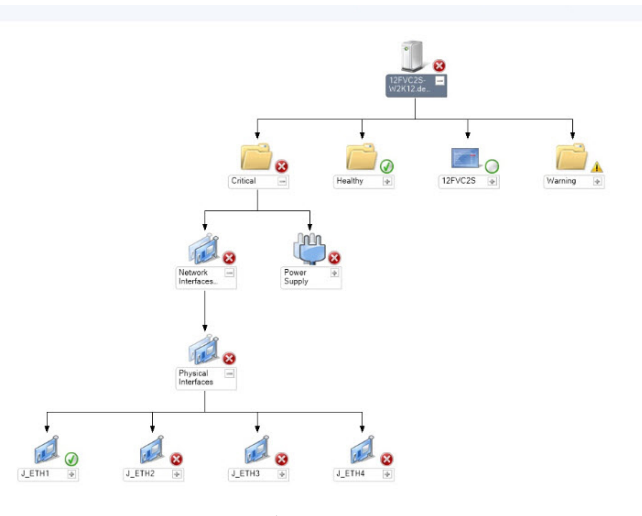

#### 図 2. ネットワークインタフェースのダイアグラムビュー

#### ネットワークインタフェースグループから Dell サーバーへの正常性ロールアップの有効化

サーバーレベルでの状態ロールアップを表示するには、ネットワークインタフェースグループから Dell サー バーへの正常性ロールアップ 依存性監視を有効化する必要があります。 監視を有効化するには、次の手順を実行します。

- 1. OpsMgr コンソールを立ち上げます。
- 2. ナビゲーションペインで、オーサリング をクリックします。
- 3. 左ペインで 監視 をクリックし、ネットワークインタフェースグループ監視 を選択します。
- 4. エンティティ正常性 → 可用性 とクリックします。

#### <span id="page-30-0"></span>5. ネットワークインタフェースグループから Dell サーバーへの正常性ロールアップ を右クリックし、メニ ューオプションから、上書き→ 監視の有効化を選択します。

#### シャーシ管理コントローラグループ

シャーシ管理コントローラグループ ダイアグラムビューには、すべての Dell CMC、DRAC/MC、Dell PowerEdge M1000e、および Dell PowerEdge VRTX の図解と、これらのインベントリが表示されます。シャーシ検出につい ては、「[シャーシデバイスの検出](#page-19-0)」を参照してください。

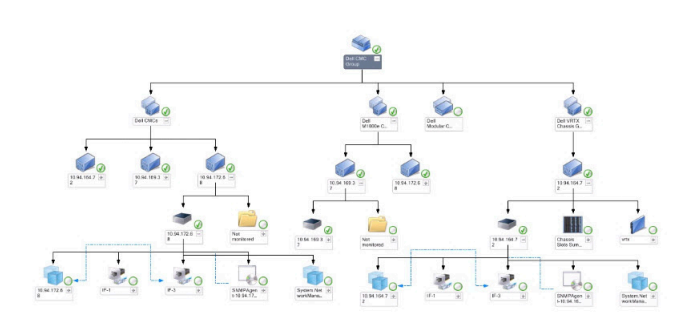

#### 図 3. Chassis Management Controller グループのダイアグラム

検出された CMC および DRAC/MC シャーシに関しては、シャーシスロットサマリで使用中、および未使用ス ロットのサマリを表示することができます。

CMC および DRAC/MC シャーシで変更されたスロット名は、ダイアグラムビューに反映されます。

Dell サーバーと、CMC および DRAC/MC シャーシのサーバーモジュールとの相関関係は、Chassis Management Controller グループ ダイアグラムに表示されます。Dell システムは、ダイアグラム内のスロットの下にありま す。

U

メモ: CMC および DRAC/MC スロットの検出用には、シンプル、基本、またはダイジェスト認証のみを持 つ Run As アカウントを作成してください。詳細については、dell.com/support/manuals にある『Dell Server Management Pack Suite Version 5.1 For Microsoft System Center Operations Manager and System Center Essentials Installation Guide』(Microsoft System Center Operations Manager および System Center Essentials 向け Dell Server Management Pack Suite バージョン 5.1 インストールガイド)の「サーバーモジュールと シャーシスロットサマリを相関させるための Dell Chassis Management Controller 機能の設定」の項を参照 してください。

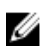

**グチ:**モジュラーシステムの iDRAC ファームウェアは、CMC ファームウェアとの互換性があるようにし てください。互換性がない場合、サービスタグが 該当なしと表示され、シャーシブレード相関が不可 能になる場合があります。

#### Remote Access Controller グループ

Remote Access Controller グループ ダイアグラムビューは、すべての DRAC 5、iDRAC 6、および iDRAC 7(モジ コラーおよびモノリシック)デバイスを図示します。ダイアグラム内のコンポーネントを選択して、詳細ビ ュー ペインにそのデバイスの詳細を表示します。

<span id="page-31-0"></span>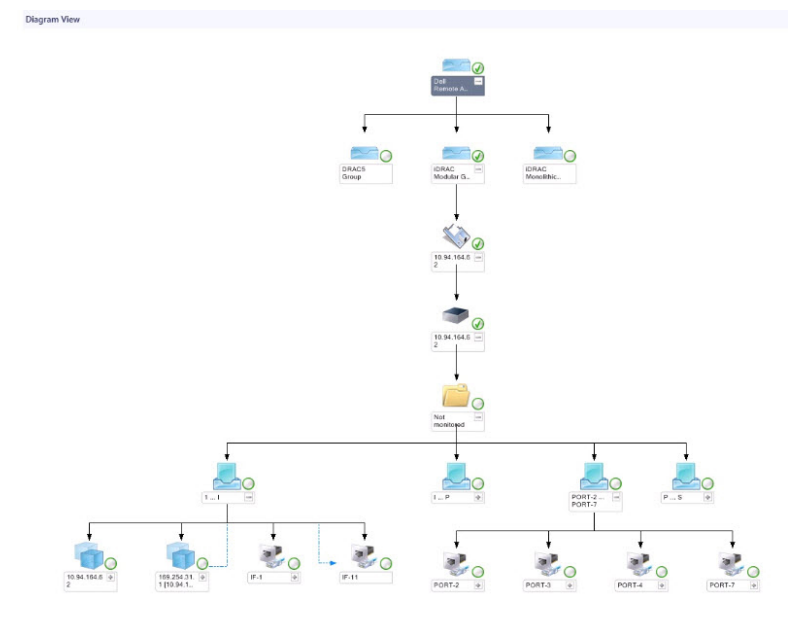

図 4. Remote Access Controller グループダイアグラム

#### Dell シャーシダイアグラムビュー

Dell シャーシダイアグラムビューは、Dell PowerEdge M1000e シャーシデバイス、および Dell PowerEdge VRTX シャーシデバイスを図示します。ダイアグラムでコンポーネントを選択すると、詳細ビュー ペインにその詳 細が表示されます。

### 状態ビュー

このビューは、Dell サーバー、Dell CMC と DRAC/MC、および Dell Remote Access デバイスを管理するために使 用することができます。OpsMgr コンソールで、Dell → 状態ビュー とクリックすると、ネットワーク上で OpsMgr によって管理される各 Dell デバイスのステータスが表示されます。

状態ビューを表示したいデバイスグループを選択します。例えば、サーバーをクリックして、お使いのモノ リシックおよびモジュラーシステムのステータスを表示します。以下のグループのステータスを表示できま す。

- CMC
- DRAC/MC
- DRAC 5
- iDRAC 6 モジュラー
- iDRAC 6 モノリシック
- iDRAC 7 モジュラー
- iDRAC 7 モノリシック
- 管理下サーバー(帯域内)
- 管理下サーバー(帯域外)
- 管理対象外サーバー(帯域外)
- Dell シャーシ状態ビュー
	- Dell PowerEdge M1000e シャーシ状態ビュー
	- Dell PowerEdge VRTX シャーシ状態ビュー

<span id="page-32-0"></span>コンポーネントの正常性は、そのコンポーネントに関連付けられた未解決のアラートを見直すことにより取 得されます。「[重大度レベルインジケータ」](#page-24-0)では、Server Management Pack Suite が対応する重大度レベルと共 に 使用する様々な状態のコンポーネントについて説明しています。

#### パフォーマンスおよび電源監視ビュー

パフォーマンスと電源監視を OpsMgr コンソールで表示するには、次の手順を実行します。

- 1. OpsMgr コンソール を起動して、監視をクリックします。
- 2. 監視ペインで、Dell → パフォーマンスおよび電源監視をクリックして、以下のビューを表示します。
	- 環境温度(セ氏)
	- アンペア数(アンペア)
	- エネルギー消費量(kWh)
	- ピークアンペア数(アンペア)
	- ピーク電力(ワット)
	- 物理ネットワークインタフェース
	- 電力消費量(ワット)
	- 電力消費量(BTU/ 時)
	- チーミングされたネットワークインタフェース
	- Dell パフォーマンスビュー

■ メモ: 電源監視は、特定の属性のための電源監視機能を備えた Dell サーバーのみに該当します。こ の機能は、サーバー帯域内監視機能の詳細エディションが存在する場合にのみ有効です。

■ メモ: チーミングされたネットワークインタフェースおよび物理ネットワークインタフェースは、 デフォルトでは無効になっており、サーバー帯域内監視機能の詳細エディションがインストールさ れ、存在する場合のみ表示されます。

■ メモ: Dell パフォーマンスおよび電源監視ビューは、サーバー帯域外監視機能からのみ使用可能で す。すべてのパフォーマンスメトリックルールは、サーバー帯域外監視機能用にデフォルトで無効 になっています。

3. 個々のパフォーマンスビューからカウンタを選択し、時間範囲(必須値)を選択します。 収集されるデータは、各システムについて図形式で表示されます。

ユニット監視は、2 つの連続するサイクルでパフォーマンスカウンタを監視し、それがしきい値を超過する かどうかをチェックします。しきい値を超過すると、サーバーが状態を変更してアラートを生成します。こ のユニット監視はデフォルトで無効になっています。しきい値は、OpsMgr コンソールのオーサリングペイ ンから上書き(有効にして変更)することができます。ユニット監視は、サーバー帯域内監視機能では Dell Windows Server オブジェクトの監視で、サーバー(帯域外) 監視機能では Dell Server オブジェクトの監視で 使用できます。

パフォーマンス情報コレクションの詳細に関しては、「[パフォーマンスコレクションルール」](#page-40-0)を参照してくだ さい。

## ユニット監視

ユニット監視は、監視対象オブジェクト内で発生する可能性のある様々な状況を評価します。この評価の結 果が、ターゲットの正常性状態を決定します。 ユニット監視には以下が含まれます。

● イベント監視 – この監視は Dell 計装が Windows イベントログに記録するイベントによってトリガされ、 対応するオブジェクトの正常性を示します。

<span id="page-33-0"></span>• 定期監視 — 秒数間隔で設定された定期的なポーリングによってトリガされます。

以下の表は、各種 Dell 監視、およびお使いの Dell デバイスのための該当パラメータを説明しています。

### サーバー(帯域内)監視機能のための Dell ユニット監視 — 拡張可能エディション

サーバー(帯域内) — 拡張可能エディションの監視対象オブジェクトで発生する可能性のある様々な状態を 評価するための監視です。

表 12. サーバー(帯域内)監視機能のための Dell ユニット監視 — 拡張可能エディション

| オブジェクト                   |                                                              | ユニット監視       |
|--------------------------|--------------------------------------------------------------|--------------|
| メモリ                      |                                                              |              |
|                          | Dell サーバーメモリステータス                                            | イベントおよび定期的監視 |
|                          | Dellサーバーメモリ冗長ステータス                                           | イベントおよび定期的監視 |
| OpenManage Software サービス |                                                              |              |
|                          | Dell Server Management (DSM) 接続サービス可<br>用性ステータス              | 定期的          |
|                          | DSM Data Manager 可用性ステータス                                    | 定期的          |
|                          | DSM Event Manager 可用性ステータス                                   | 定期的          |
|                          | DSM Shared Service 可用性ステータス                                  | 定期的          |
|                          | DSM Storage Service 可用性ステータス                                 | 定期的          |
|                          | Windows Management Instrumentation (WMI) $\#$<br>ービス可用性ステータス | 定期的          |
| 電源装置                     |                                                              |              |
|                          | Dell サーバー電源装置ステータス                                           | イベントおよび定期的監視 |
| プロセッサ                    |                                                              |              |
|                          | Dellサーバープロセッサステータス                                           | イベントおよび定期的監視 |
| センサー                     |                                                              |              |
|                          | Dellサーバーバッテリステータス                                            | イベントおよび定期的監視 |
|                          | Dell サーバー電流ステータス                                             | イベントおよび定期的監視 |
|                          | Dellサーバーファンステータス                                             | イベントおよび定期的監視 |
|                          | Dell サーバーイントルージョンセンサーステ<br>ータス                               | イベントおよび定期的監視 |
|                          | Dellサーバー温度センサーステータス                                          | イベントおよび定期的監視 |
|                          | Dellサーバー電圧センサーステータス                                          | イベントおよび定期的監視 |
| ストレージコントローラ              |                                                              |              |
|                          | ストレージコントローラステータス                                             | イベントおよび定期的監視 |
|                          | ネットワークインタフェースグループ (ベーシック)                                    |              |
|                          | グローバルネットワークインタフェース (ベー)<br>シック)接続性ステータス                      | イベントおよび定期的監視 |
|                          | ネットワークインタフェースグループ (エンリッチ)                                    |              |

<span id="page-34-0"></span>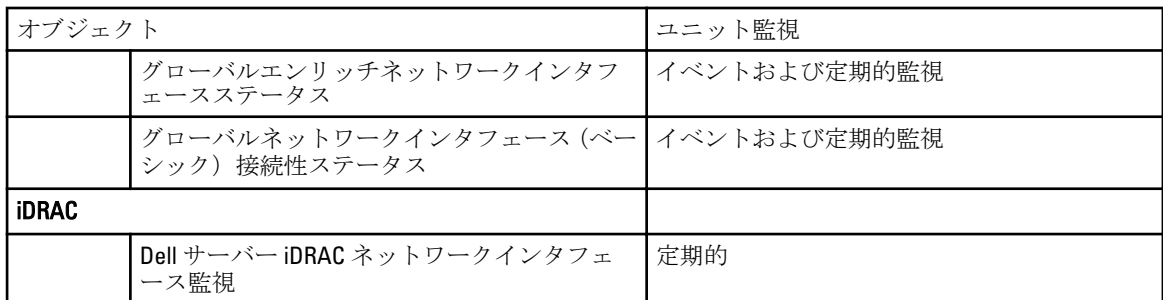

### サーバー(帯域内)監視機能のための Dell ユニット監視 — 詳細エディション

サーバー(帯域内) — 詳細エディションの監視対象オブジェクトで発生する可能性のある様々な状態を評価 するための監視です。

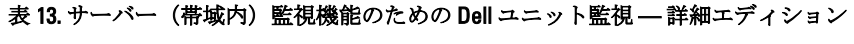

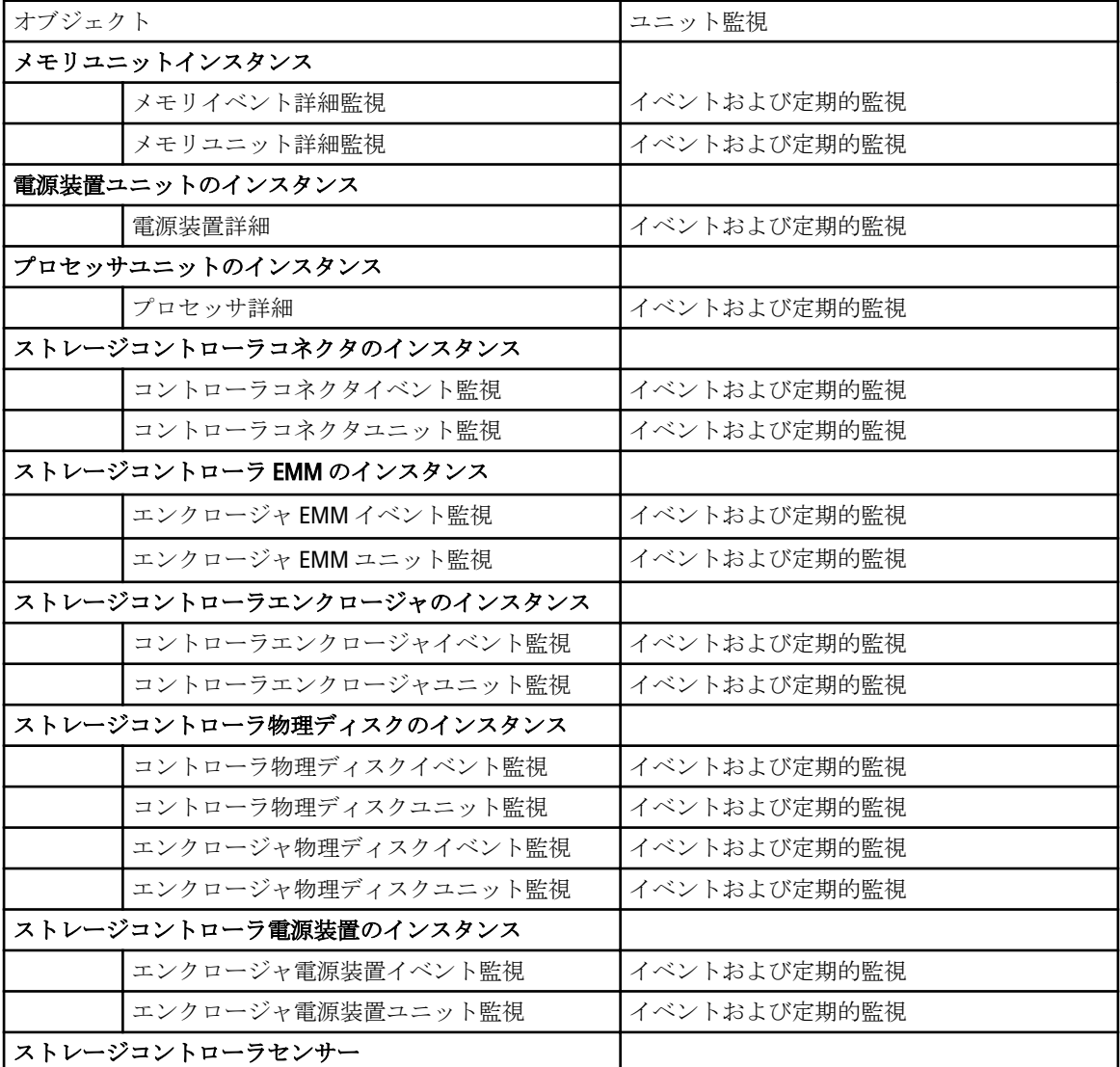

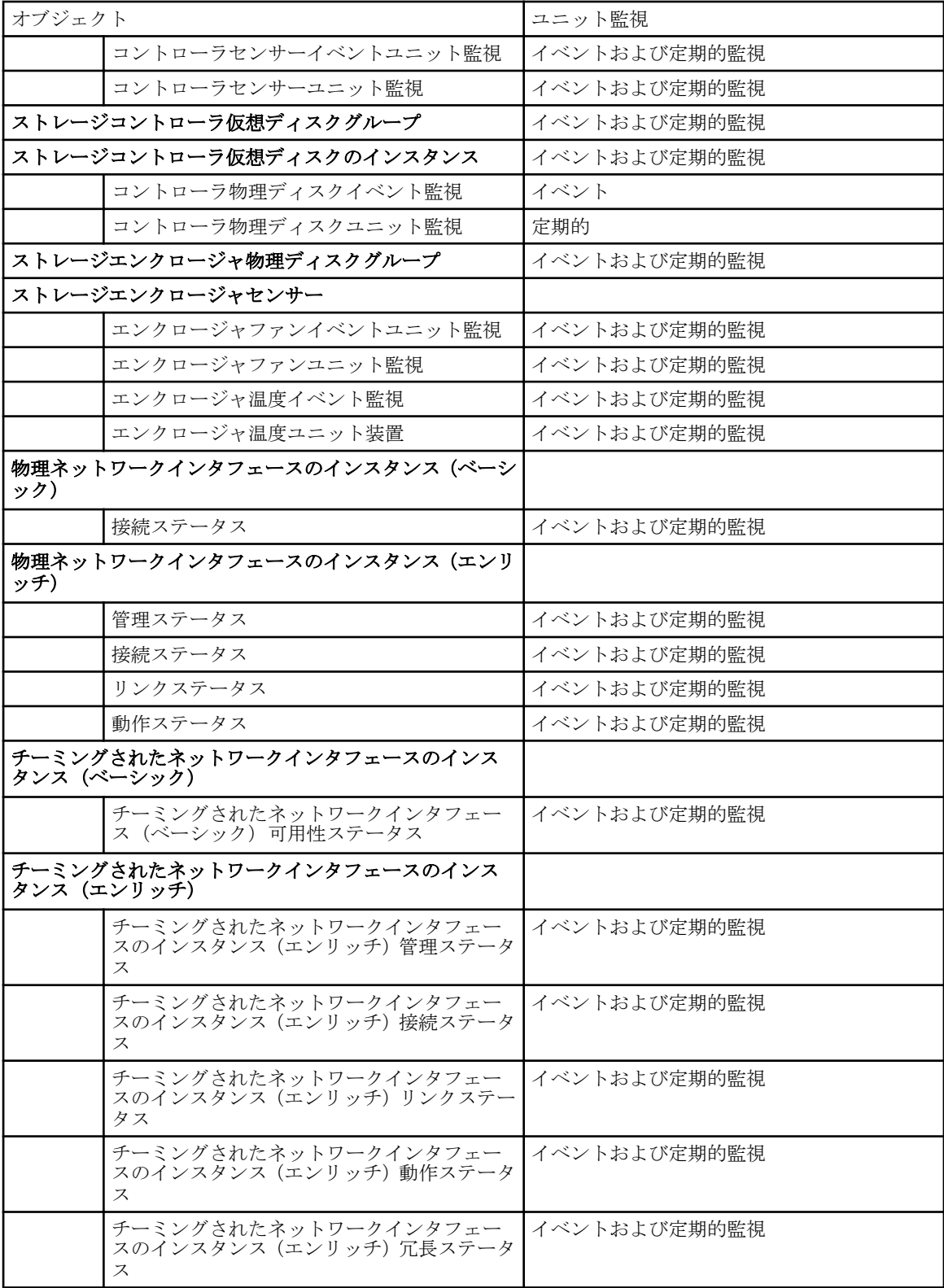

### <span id="page-36-0"></span>サーバー(帯域外)監視機能のための Dell ユニット監視

サーバー(帯域外)監視オブジェクトで発生する可能性のある様々な状態を評価するための監視です。

表 14. サーバー(帯域外)監視機能のための Dell ユニット監視

| オブジェクト              |                               | ユニット監視 |  |
|---------------------|-------------------------------|--------|--|
| Dell サーバー           |                               |        |  |
|                     | Dell サーバー Run As アカウント関連      | 定期的    |  |
|                     | Dellサーバーユニット監視                | 定期的    |  |
| Dell サーバーメモリ        |                               |        |  |
|                     | Dellサーバーメモリユニット               | 定期的    |  |
| Dell サーバーメモリグループ    |                               |        |  |
|                     | Dell サーバーメモリグループ              | 定期的    |  |
| Dell サーバー電源装置       |                               |        |  |
|                     | Dell サーバー電源装置ユニット             | 定期的    |  |
| Dell サーバー電源装置グループ   |                               |        |  |
|                     | Dell サーバー電源装置グループ             | 定期的    |  |
| Dellサーバープロセッサ       |                               |        |  |
|                     | Dell サーバー CPU                 | 定期的    |  |
| Dell サーバープロセッサグループ  |                               |        |  |
|                     | Dell サーバープロセッサグループ            | 定期的    |  |
| Dell ストレージコントローラ    |                               |        |  |
|                     | Dell サーバーストレージコントローラ          | 定期的    |  |
| Dell サーバーコントローラバッテリ |                               |        |  |
|                     | Dell サーバーコントローラバッテリユニット       | 定期的    |  |
| Dell バッテリセンサー       |                               |        |  |
|                     | Dellサーバーバッテリセンサーの正常性          | 定期的    |  |
| Dell バッテリセンサーグループ   |                               |        |  |
|                     | Dell サーバーバッテリグループセンサーの正<br>常性 | 定期的    |  |
| Dell 電流センサー         |                               |        |  |
|                     | Dell サーバー電流センサーの正常性           | 定期的    |  |
| Dell ファンセンサー        |                               |        |  |
|                     | Dellサーバーファンセンサーの正常性           | 定期的    |  |
| Dell ファンセンサーグループ    |                               |        |  |
|                     | Dellサーバーファングループセンサーの正常<br>性   | 定期的    |  |

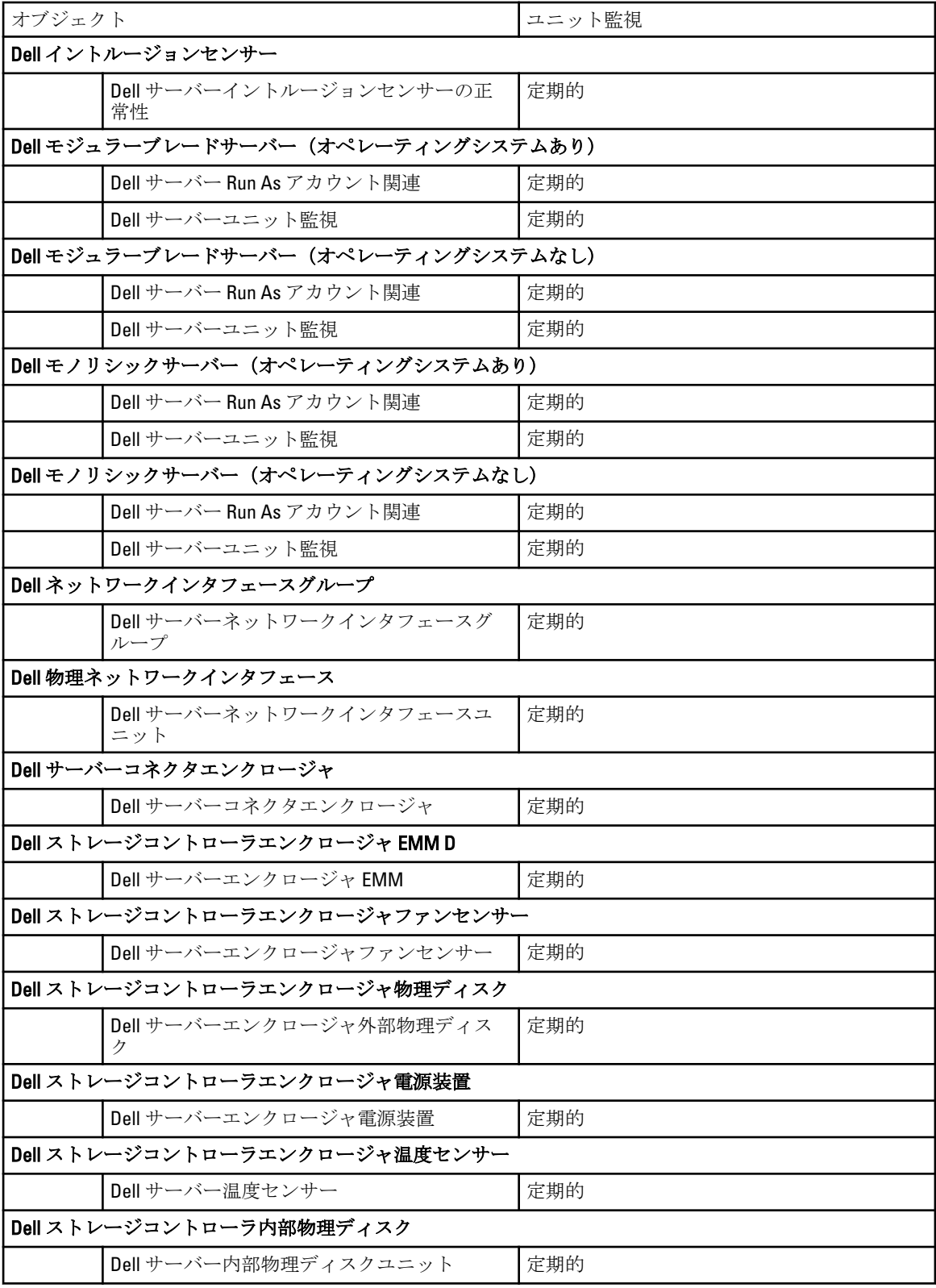

<span id="page-38-0"></span>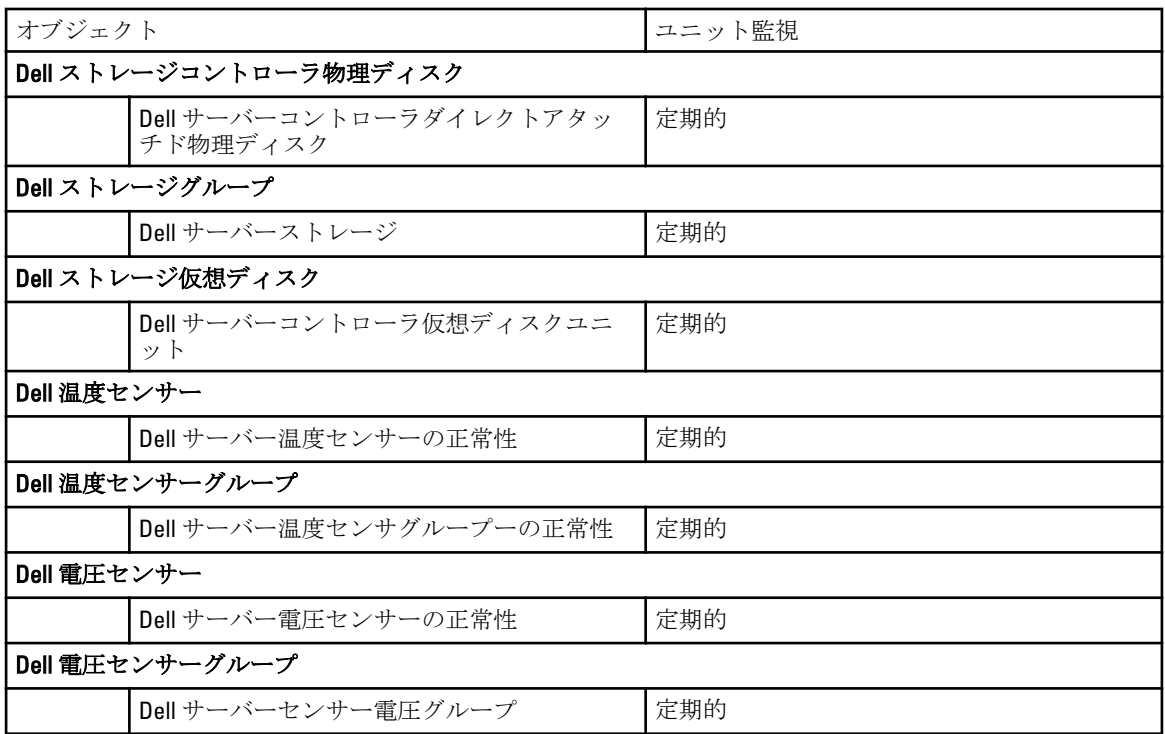

### シャーシ監視機能のための Dell ユニット監視

シャーシ監視対象オブジェクトで発生するさまざまな状況を評価するための監視です。

#### 表 15. シャーシ監視機能のための Dell ユニット監視

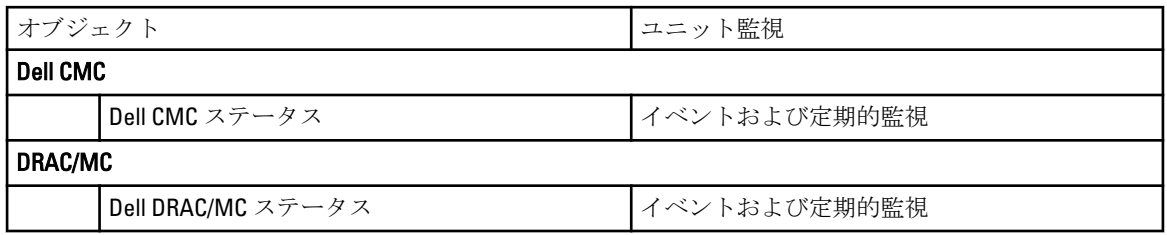

### DRAC 監視のための Dell ユニット監視機能

DRAC 監視対象オブジェクトで発生するさまざまな状況を評価するための監視です。

#### 表 16. DRAC 監視のための Dell ユニット監視機能

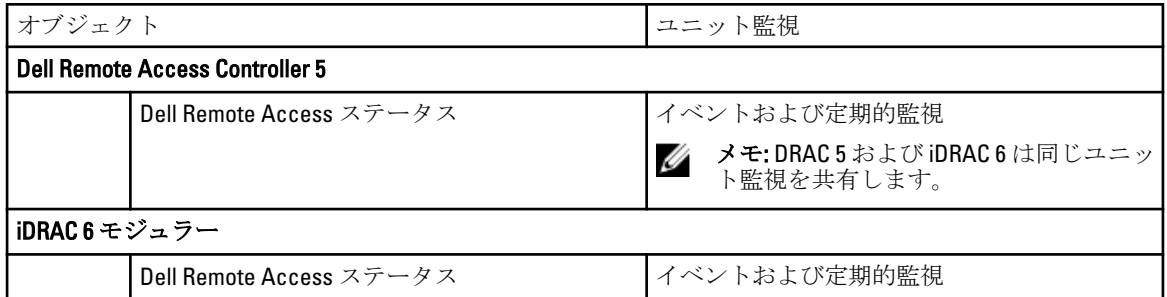

<span id="page-39-0"></span>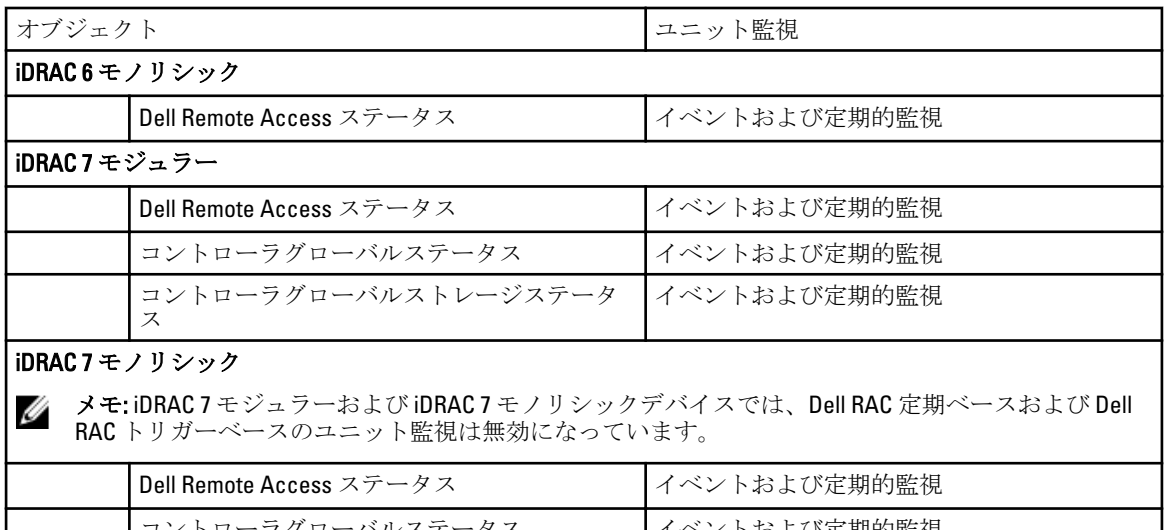

#### イベントおよび定期的監視 コントローラグローバルストレージステータ ス イベントおよび定期的監視

#### ユニット監視のカスタマイズ

次の上書きを使用して、Dell Server Management Pack Suite のパラメータをカスタマイズすることができます。

- 有効 監視を有効化または無効化することができます。上書き設定 は True または False に設定できま す。
- 間隔秒数 Server Management Pack Suite がコンポーネントの正常性を確認するために、Dell デバイスを ポーリングする頻度(秒数)です。

### ルール

以下の項では、Dell Server Management Pack Suite に特有のルールをリストしています。

### Dell システムイベント処理のルール

Dell Server Management Pack Suite は、Server Administrator、Server Administrator Storage Management イベント、 DRAC、およびシャーシトラップからのルールを処理します。

### サーバーシステム管理者

Server Administrator のすべての情報、警告、および重大イベントには、それぞれ該当するイベント処理のルー ルがあります。

これらの各ルールは、次の条件に基づいて処理されます。

- ソース名 = "Server Administrator"
- イベント ID = Server Administrator 計装イベントの実際のイベント ID
- データプロバイダ = Windows システムのイベントログ

### ストレージ管理

Server Administrator Storage Management Service のすべての情報、警告、および重大イベントには、それぞれ 該当するイベント処理のルールがあります。

<span id="page-40-0"></span>これらの各ルールは、次の条件に基づいて処理されます。

- ソース名 = "Server Administrator"
- Event ID(イベント ID) = Server Administrator Storage Management Service イベントの実際のイベント ID
- データプロバイダ = Windows システムのイベントログ

### DRAC およびシャーシデバイス

DRAC およびシャーシデバイスのすべての情報、警告、および重要 SNMP トラップには、対応する SNMP ト ラップのルールがあります。

これらの各ルールは、次の条件に基づいて処理されます。

- ソース名 = "DRAC/CMC/DRAC/MC 名または ip"
- OID = DRAC/CMC/DRAC/MC SNMP トラップイベントの実際のトラップID
- データプロバイダ = SNMP トラップ

■ メモ:情報アラートは、デフォルトでオフになっています。情報アラートを取得するには、MP で情報ア ラートをインポートしてください。

#### Dell サーバー

サーバー(帯域外)監視機能を使用して検出された Dell サーバーのすべての情報、警告、および重要 SNMP トラップには、対応する SNMP トラップルールがあります。 これらの各ルールは、次の条件に基づいて処理されます。

- ソース名 = "Dell サーバー IP"
- OID = トラップイベントの実際のトラップ ID
- データプロバイダ = SNMP トラップイベントプロバイダ

#### パフォーマンスコレクションルール

OpsMgr コンソールで、監視→ Dell → パフォーマンスおよび電源監視ビュー をクリックして、Dell サーバー から収集されたパフォーマンス情報を表示します。この機能は、デフォルトでは無効になっており、機能の 有効化については、「[パフォーマンスコレクションルールの有効化」](#page-41-0)を参照してください。 パフォーマンスコレクションルールは、以下のパラメータについての情報を収集します。

- 環境温度(セ氏)
- アンペア数 (アンペア)
- Dell パフォーマンスビュー
- エネルギー消費量(kWh)
- ピークアンペア数 (アンペア)
- ピーク電力(ワット)
- 物理ネットワークインタフェース
- 電力消費量(BTU/ 時)
- 電力消費量(ワット)
- チーミングされたネットワークインタフェース

■ メモ: サーバー管理機能の詳細エディションをインポートすると、無効のパフォーマンス (ネットワー クパフォーマンスを除く)コレクションルールがデフォルトで有効化されます。

<span id="page-41-0"></span>■ メモ: ネットワーク統計は、サーバー監視機能の詳細エディションのみで定義されており、デフォルト て無効になっています。この機能の有効化については、「パフォーマンスコレクションルールの有効化」 を参照してください。

#### パフォーマンスコレクションルールの有効化

この機能を有効にするには、次の手順を実行します。

- 1. OpsMgr コンソールを起動して、オーサリングをクリックします。
- 2. ルール をクリックして、パフォーマンスコレクションルールを検索します。
- 3. 有効にするルールを右クリックします。 例えば、すべての Dell システムのネットワークインタフェースの情報を収集するには、下記のルールに 対して手順 4~5 を実行します。
	- 送信されたパケットの総数
	- 受信されたバイト数
	- 受信されたパケット総数
	- 送信されたバイト数
- 4. 上書き → ルールの上書き → クラスの全オブジェクト と選択します。
- 5. 上書きを選択し、上書き値を True にします。
- $6.$  Apply (適用) をクリックします。

# <span id="page-42-0"></span>タスク

タスクは、OpsMgr コンソールの タスク ペインで使用できます。デバイスまたはコンポーネントを選択する と、関連するタスクがタスクペインに表示されます。

メモ: System Center Operations Manager 2007 R2 または System Center Essentials 2010 では、タスク ペインは アクション ペインと呼ばれます。

すべてのタスクは、ダイアグラムビュー、状態ビュー、または アラートビュー から実行できます。

### タスクサマリ

### Dell サーバー (帯域内) を使用した Dell タスクの実行

次の表に、Dell サーバー(帯域内)を使用して実行できる Dell タスクの概要を示します。

#### 表 17. Dell サーバー(帯域内)を使用した Dell タスクの実行

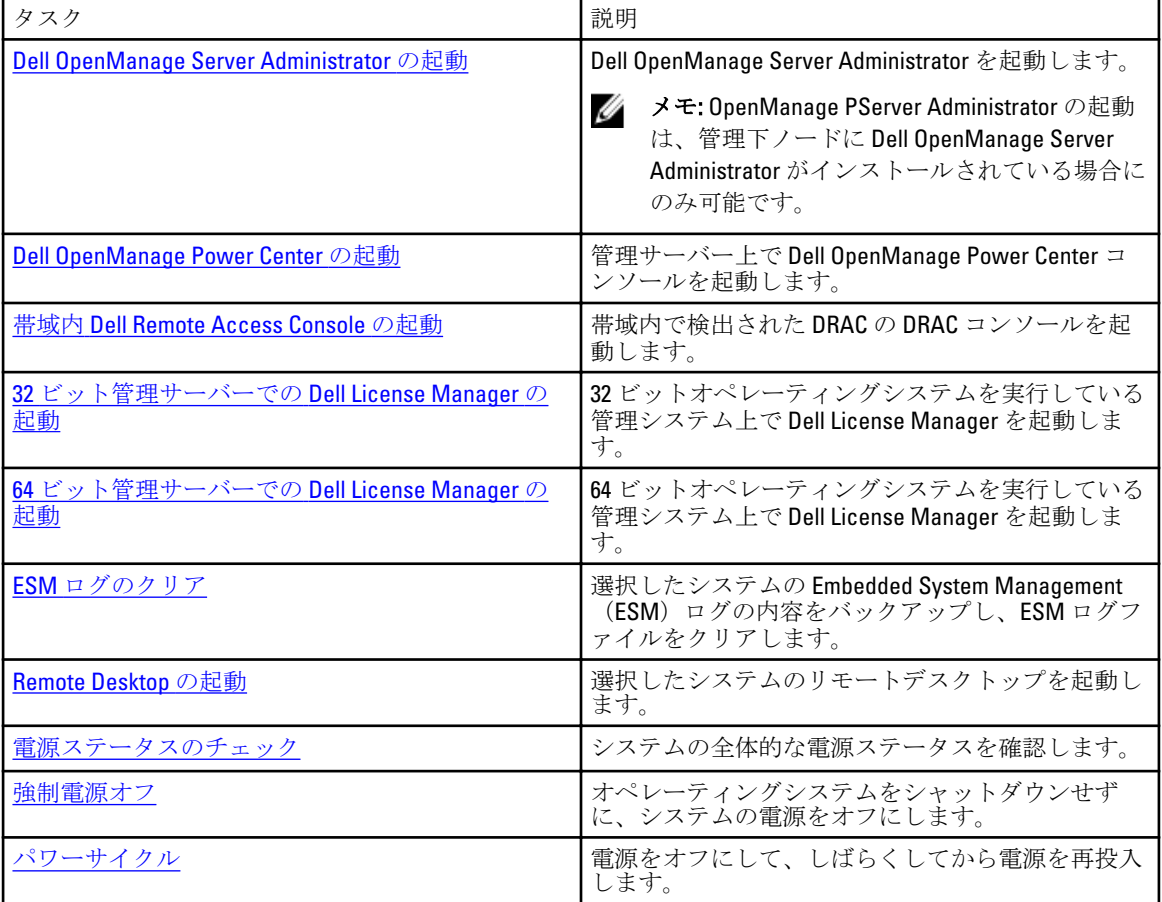

<span id="page-43-0"></span>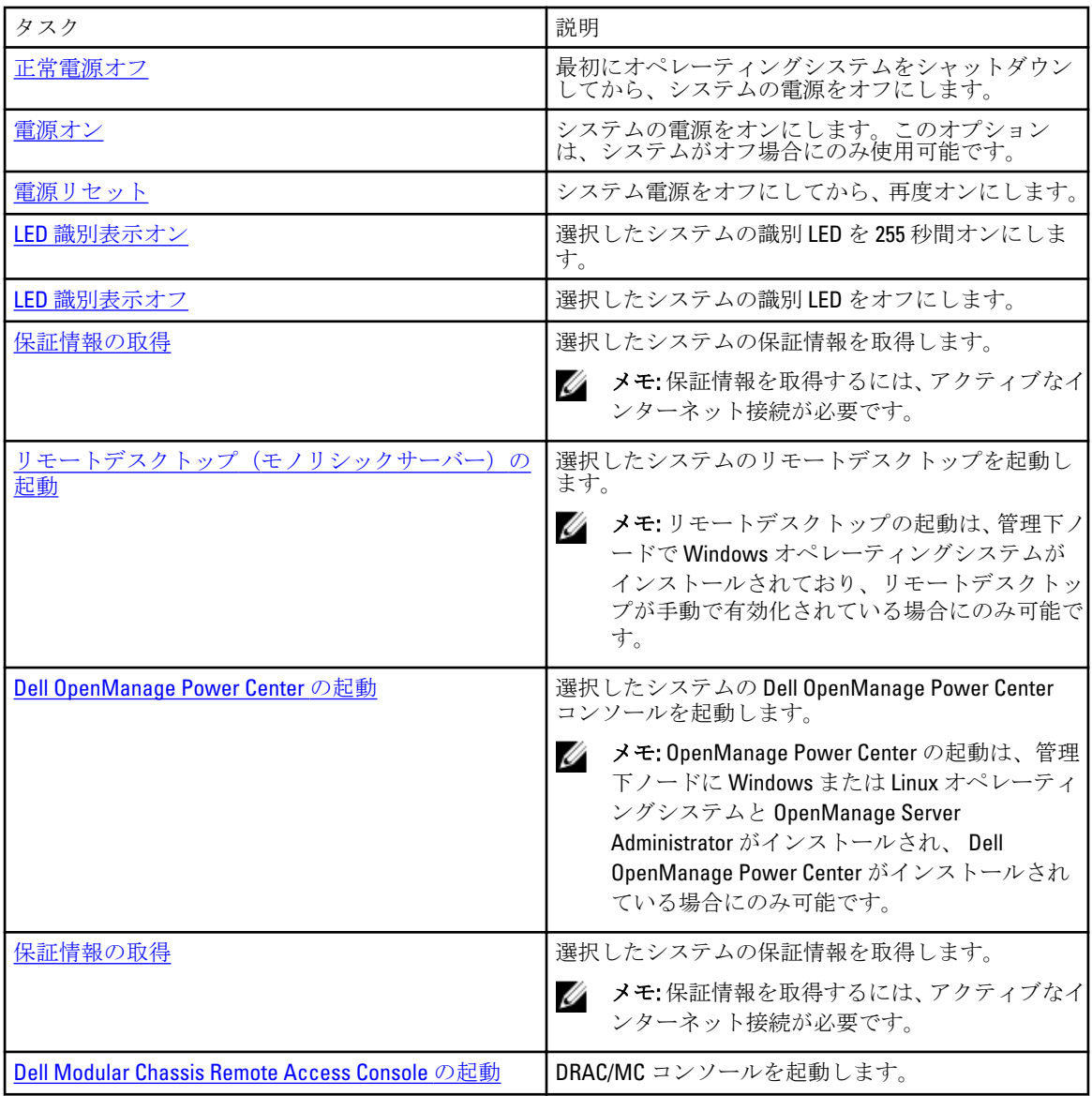

# Dell サーバー (帯域外)を使用した Dell タスクの実行

次の表に、Dell サーバー(帯域外)を使用して実行できる Dell タスクの概要を示します。

#### 表 18. Dell サーバー(帯域外)を使用した Dell タスク

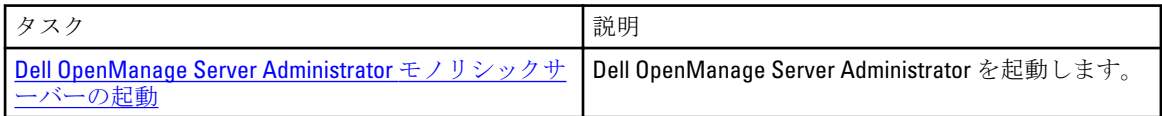

<span id="page-44-0"></span>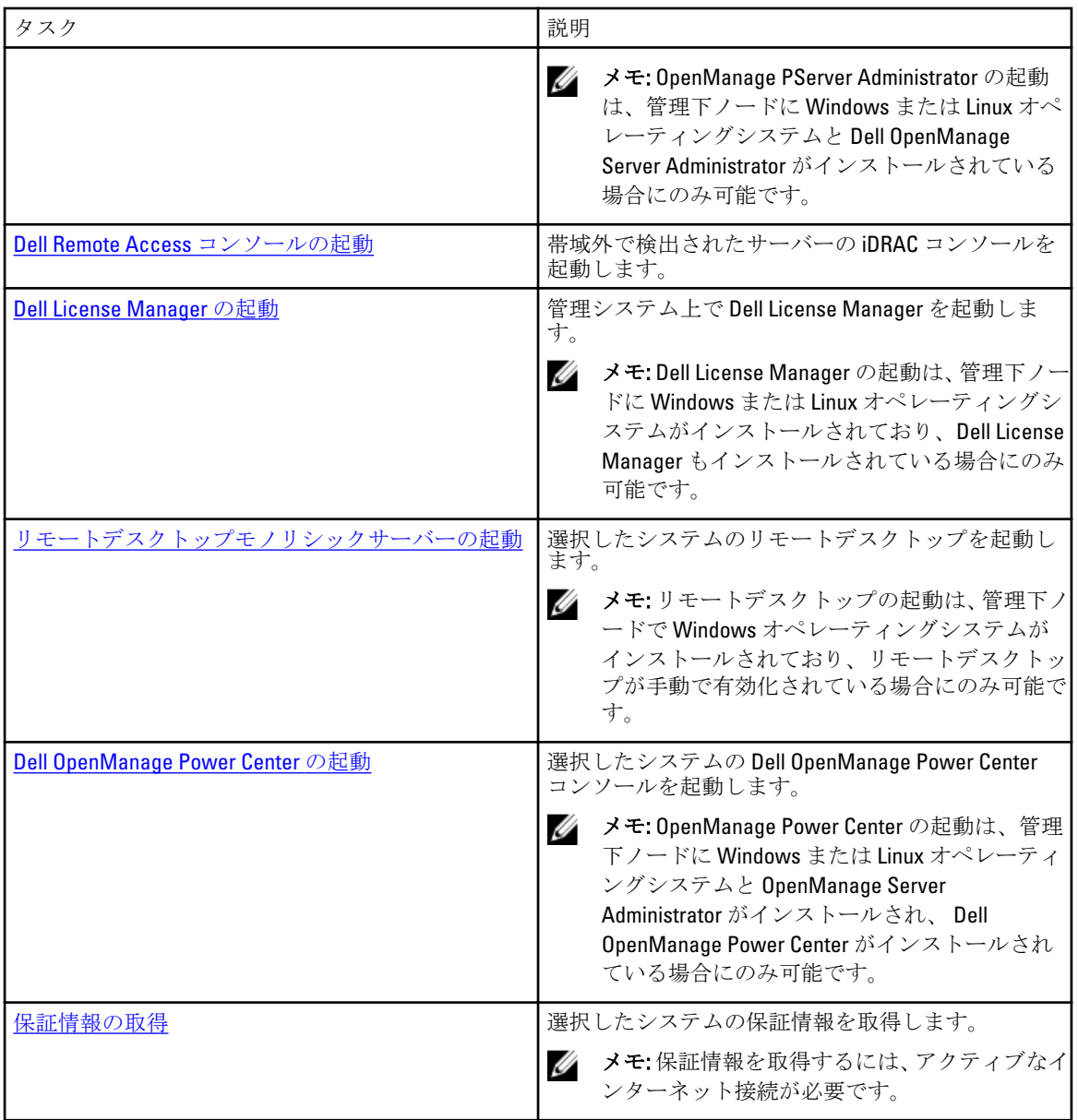

### DRAC を使用した Dell タスクの実行

次の表に、DRAC を使用して実行できる Dell タスクの概要を示します。

表 19. DRAC を使用した Dell タスク

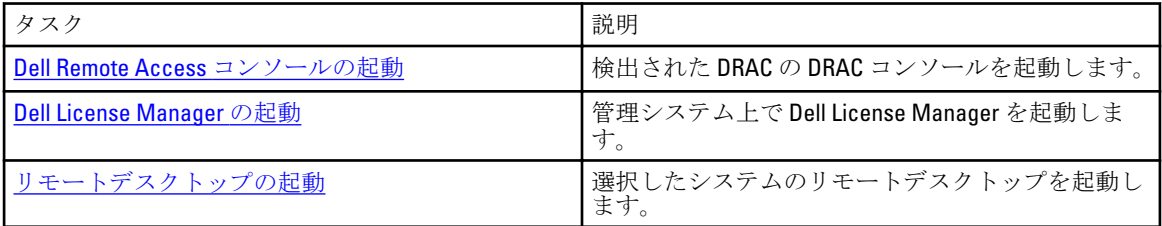

<span id="page-45-0"></span>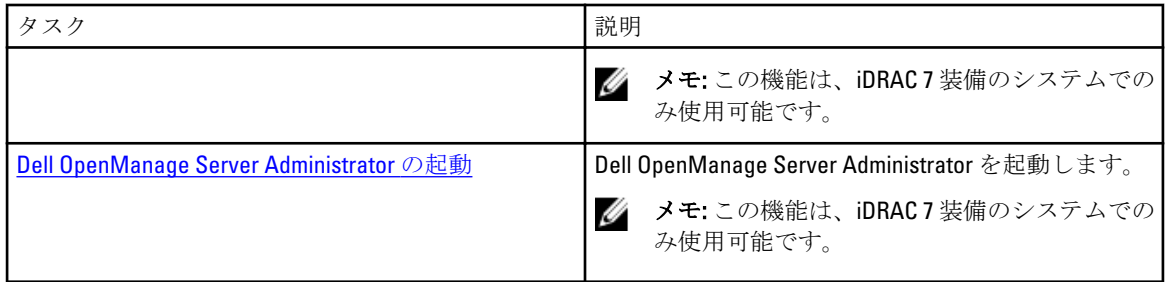

### Dell シャーシを使用した Dell タスクの実行

次の表に、Dell シャーシを使用して実行できる Dell タスクの概要を示します。

#### 表 20. Dell シャーシを使用した Dell タスク

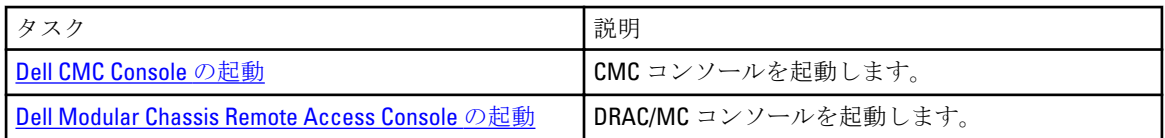

# 機能管理タスク

以下の表は、Feature Management Dashboard で使用できるタスクをリストします。以下にリストされているタ スクの一部は、特定の監視機能をインポートした後にのみ表示されます。

■ メモ:イベントログ内のエラーログにある、既存の管理パックの再インポートに関するエラーは無視し てください。これらのエラーは、監視機能のインポート中に Feature Management Dashboard がインポー ト済みのすべての依存 MP を再インポートしたときに発生します。

**シンモ: Feature Management Dashboard** を使用して別のタスクを開始する前に、タスクが完了するのを待っ てください(ダッシュボードで状況アップデートの変更を表示します)。

#### 表 21. 機能管理タスク

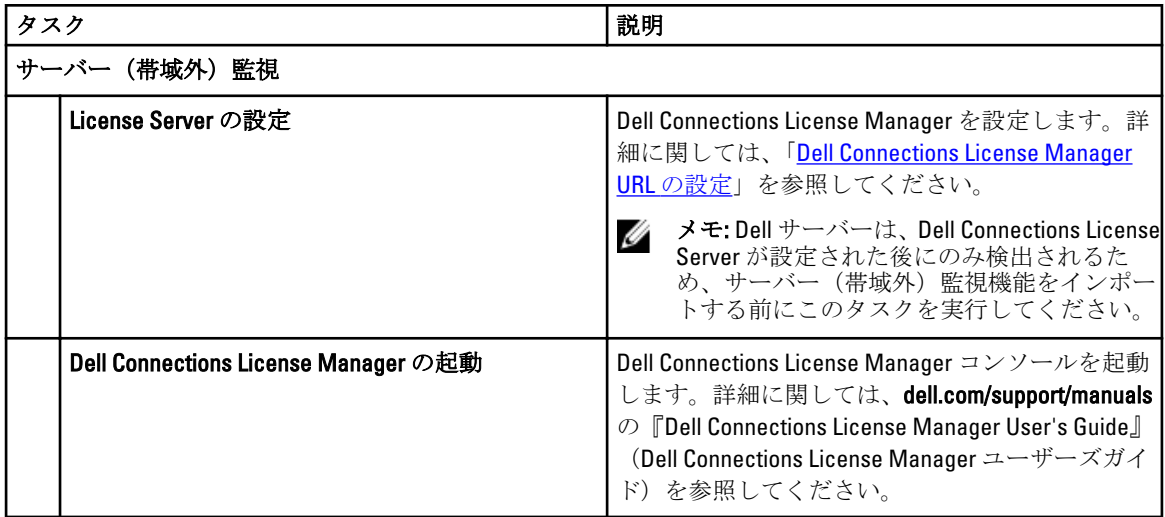

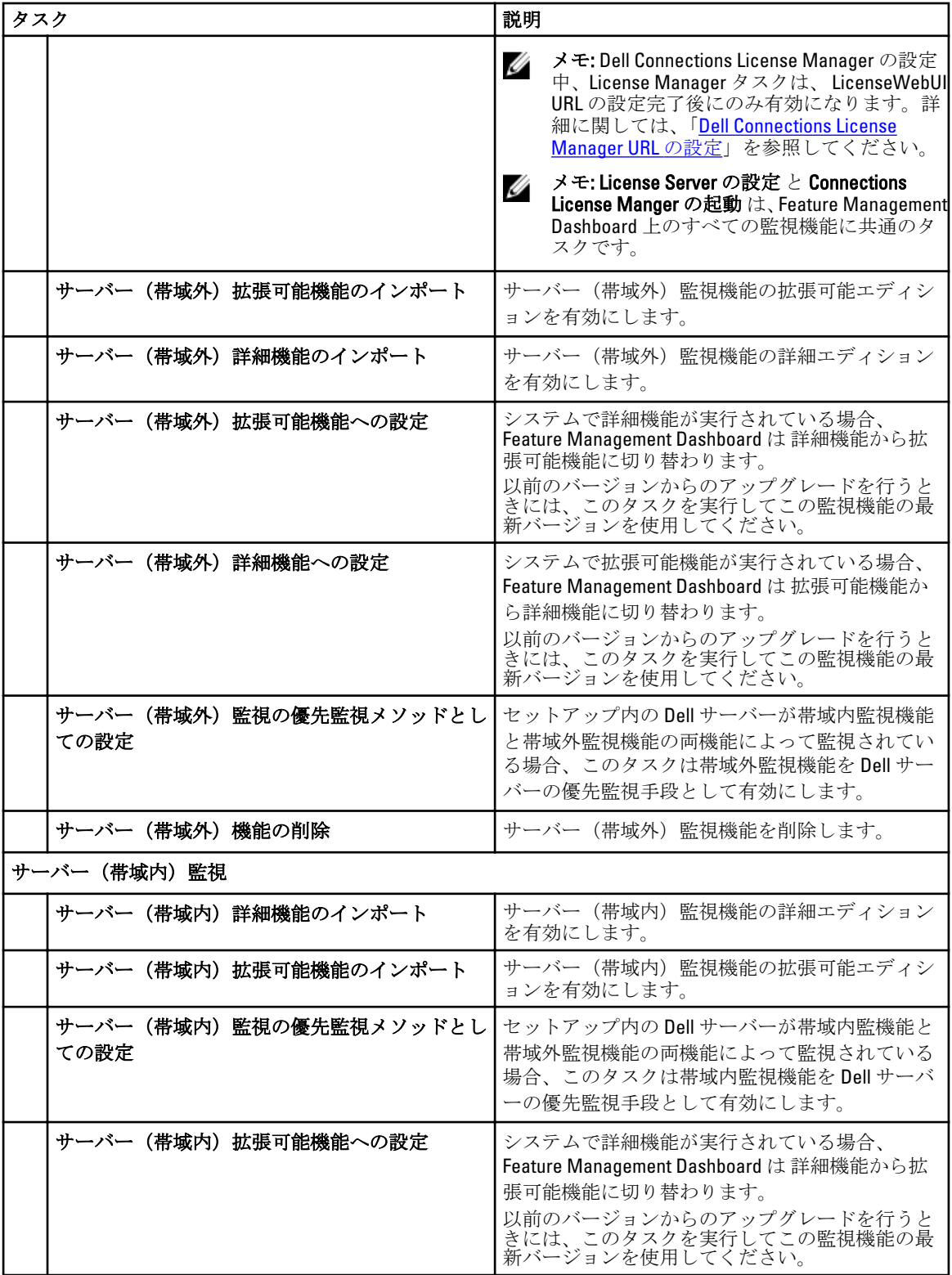

<span id="page-47-0"></span>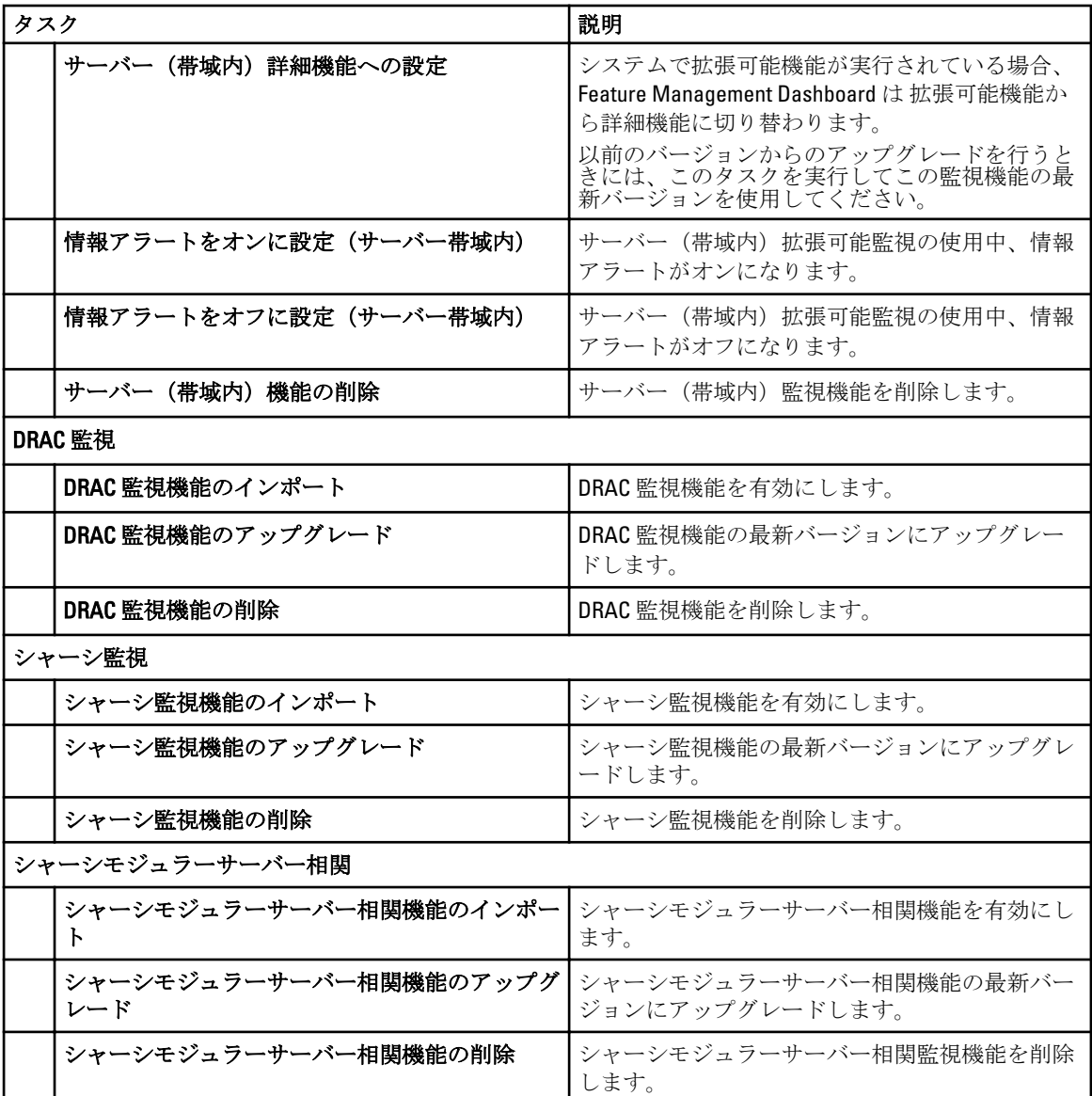

# Dell モジュラーとモノリシックシステムのタスク (帯域内)

### ESM ログのクリア

ハードウェアログとも呼ばれる Server Administrator Embedded Server Management (ESM) ログは、エラー修正 コード(ECC)、システムのリセットと起動、およびプローブしきい値の変更など、ハードウェアによって生 成されるすべてのシステムイベントのリストを維持します。ハードウェアエラーが表示されたときやシステ ムが正しく機能しないときなどに、このログを参照できます。

ESM ログのクリア タスクを行うには、次の手順を実行します。

- 1. OpsMgr コンソールで、Dell ダイアグラムビュー、状態ビュー、またはアラートビューに移動します。
- 2. ダイアグラムビュー、状態ビュー から目的の Dell システムを選択するか、アラートビュー のアラートを 選択します。

<span id="page-48-0"></span>3. タスクペインで、Dell Windows サーバータスク→ESM ログのクリアを選択します。 タスクの実行 ウィンドウが表示されます。

メモ: System Center Operations Manager 2007 R2 または System Center Essentials 2010 では、タスク ペイ ンは アクション ペインと呼ばれます。

4. 実行をクリックして、選択したデバイスの ESM ログをクリアします。

ESM ログのクリア タスクを実行すると、タスク実行画面には、開始しているタスクの結果のみが表示されま す。例えば、ESM ログがクリアされていない場合でも、タスク実行画面には、成功したという結果が表示さ れることがあります。これは、ESM ログのクリアタスクの開始が成功したことを表しています。

### Dell OpenManage Server Administrator の起動

Server Administrator を起動するには、次の手順を実行します。

- 1. OpsMgr コンソールで、Dell ダイアグラムビュー、状態ビュー、または アラートビュー に移動します。
- 2. ダイアグラムビュー、状態ビュー のどちらかで目的の Dell サーバーを選択するか、アラートビュー のア ラートを選択します。
- 3. タスクペインで、Dell Windows サーバータスク→ Server Administrator の起動と選択します。

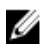

メモ: Dell Server Management Pack Suite タスクが Internet Explorer でリモートコンソールを起動しま す。

#### Remote Desktop の起動

Remote Desktop を起動するには、次の手順を実行します。

- 1. OpsMgr コンソールで、Dell ダイアグラムビュー、状態ビュー、または アラートビュー に移動します。
- 2. ダイアグラムビュー、状態ビュー のどちらかで目的の Dell サーバーを選択するか、アラートビュー のア ラートを選択します。
- 3. タスク ペインで、Dell Windows サーバータスク → リモートデスクトップの起動 を選択します。

**タモ:**リモートデスクトップの起動は、管理下ノードで Remote Desktop が手動で有効化されている 場合にのみ可能です。

### 帯域内 Dell Remote Access Console の起動

帯域内 Dell Remote Access Console を起動するには、次の手順を実行します。

- 1. OpsMgr コンソールで、Dell ダイアグラムビュー、状態ビュー、または アラートビュー に移動します。
- 2. ダイアグラムビュー、状態ビュー のどちらかで目的の Dell サーバーを選択するか、アラートビュー のア ラートを選択します。
- 3. タスクペインで、Dell Windows サーバータスク → 帯域内 Dell Remote Access Console の起動 と選択しま す。.

### 電源ステータスのチェック

電源ステータスをチェックして、IPMI シェルを介した電源制御タスクを許可します。

メモ:アドバンス電源制御を有効にするには、BMU (Baseboard Management Controller Management Utility)をデフォルトのパスにインストールします。BMU がデフォルトのパスにインストールされてい ない場合は、新規コンソールタスクを作成してください。新規コンソールタスクの作成についての詳細 は、「アドバンス電源制御と LED [識別表示タスクの作成」](#page-68-0)を参照して下さい。

<span id="page-49-0"></span>システムの電源ステータスをチェックするには、次の手順を実行します。

- 1. OpsMgr コンソールで、Dell ダイアグラムビュー、状態ビュー、または アラートビュー に移動します。
- 2. ダイアグラムビュー、状態ビュー から目的の Dell システムを選択するか、アラートビュー のアラートを 選択します。
- 3. タスクペインで、Dell Windows サーバータスク→電源ステータスのチェックと選択します。

#### パワーサイクル

パワーサイクル タスクでは、Dell システムの電源をオフにした後、間隔をおいて電源オンにすることができ ます。

**タ メモ: アドバンス電源制御** を有効にするには、BMU をデフォルトのパスにインストールします。BMU がデフォルトのパスにインストールされていない場合は、新規コンソールタスクを作成してください。 新規コンソールタスクの作成の詳細については、「アドバンス電源制御と LED [識別表示タスクの作成」](#page-68-0) を参照して下さい。

パワーサイクルを行うには、次の手順を実行します。

- 1. OpsMgr コンソールで、ダイアグラムビュー、状態ビュー、または アラートビュー に移動します。
- 2. ダイアグラムビュー、状態ビュー のどちらかで目的の Dell システムを選択するか、アラートビュー のア ラートを選択します。
- 3. タスクペインで、Dell Windows サーバータスク→ パワーサイクルと選択します。

#### 強制電源オフ

強制電源オフ タスクでは、オペレーティングシステムをシャットダウンせずにシステム電源をオフにするこ とができます。

**グ メモ: アドバンス電源制御** を有効にするには、BMU をデフォルトのパスにインストールします。BMU がデフォルトのパスにインストールされていない場合は、新規コンソールタスクを作成してください。 新規コンソールタスクの作成の詳細については、「アドバンス電源制御と LED [識別表示タスクの作成」](#page-68-0) を参照して下さい。

システムの電源を切るには、次の手順を実行します。

- 1. OpsMgr コンソールで、Dell ダイアグラムビュー、状態ビュー、または アラートビュー に移動します。
- 2. ダイアグラムビュー、状態ビュー のどちらかで目的の Dell システムを選択するか、アラートビュー のア ラートを選択します。
- 3. タスクペインで Dell Windows サーバータスク→強制電源オフと選択します。

#### 正常電源オフ

正常電源オフ タスクでは、オペレーティングシステムをシャットダウンしてシステムの電源をオフにするこ とができます。

**メモ:アドバンス電源制御**を有効にするには、BMUをデフォルトのパスにインストールします。BMU がデフォルトのパスにインストールされていない場合は、新規コンソールタスクを作成してください。 新規コンソールタスクの作成の詳細については、「アドバンス電源制御と LED [識別表示タスクの作成」](#page-68-0) を参照して下さい。

システムの電源を正常に切るには、次の手順を実行します。

- 1. OpsMgr コンソールで、Dell ダイアグラムビュー、状態ビュー、または アラートビュー に移動します。
- 2. ダイアグラムビュー、状態ビュー のどちらかで目的の Dell システムを選択するか、アラートビュー のア ラートを選択します。

<span id="page-50-0"></span>3. タスクペインで、Dell Windows サーバータスク→正常電源オフと選択します。

#### 電源オン

電源オン タスクでは、サーバーの電源をオンにすることができます。このオプションは、システムの電源が オフになっている場合でも使用可能です。

**メモ: アドバンス電源制御**を有効にするには、BMU をデフォルトのパスにインストールします。BMU がデフォルトのパスにインストールされていない場合は、新規コンソールタスクを作成してください。 新規コンソールタスクの作成の詳細については、「アドバンス電源制御と LED [識別表示タスクの作成」](#page-68-0) を参照して下さい。

システムの電源をオンにするには、次の手順を実行します。

- 1. OpsMgr コンソールで、Dell ダイアグラムビュー、状態ビュー、または アラートビュー に移動します。
- 2. ダイアグラムビュー、状態ビュー から目的の Dell サーバーを選択するか、アラートビュー のアラートを 選択します。
- 3. タスクペインで、Dell Windows サーバータスク→電源オンと選択します。

#### 電源リセット

電源リセット タスクでは、システムの電源をオフにしてから電源をオンにすることができます。

**タ メモ: アドバンス電源制御** を有効にするには、BMU をデフォルトのパスにインストールします。BMU がデフォルトのパスにインストールされていない場合は、新規コンソールタスクを作成してください。 新規コンソールタスクの作成の詳細については、「アドバンス電源制御と LED [識別表示タスクの作成」](#page-68-0) を参照して下さい。

システムの電源をリセットするには、次の手順を実行します。

- 1. OpsMgr コンソールで、Dell ダイアグラムビュー、状態ビュー、または アラートビュー に移動します。
- 2. ダイアグラムビュー、状態ビュー から目的の Dell サーバーを選択するか、アラートビュー のアラートを 選択します。
- 3. タスク ペインで、Dell Windows サーバータスク → 電源リセット と選択します。

#### LED 識別表示オン

LED 識別表示オン タスクでは、選択したシステム上の LED 識別表示をオンにすることができます。

メモ: アドバンス電源制御 を有効にするには、BMU をデフォルトのパスにインストールします。BMU Ø がデフォルトのパスにインストールされていない場合は、新規コンソールタスクを作成してください。 新規コンソールタスクの作成の詳細については、「アドバンス電源制御と LED [識別表示タスクの作成」](#page-68-0) を参照して下さい。

LED 識別表示をオンにするには、次の手順を実行します。

- 1. OpsMgr コンソールで、Dell ダイアグラムビュー、状態ビュー、または アラートビュー に移動します。
- 2. ダイアグラムビュー、状態ビュー から目的の Dell サーバーを選択するか、アラートビュー のアラートを 選択します。
- 3. タスクペインで、Dell Windows サーバータスク→LED 識別表示をオンにすると選択します。

#### LED 識別表示オフ

LED 識別表示オフ タスクでは、選択したシステム上の LED 識別表示をオフにすることができます。

<span id="page-51-0"></span>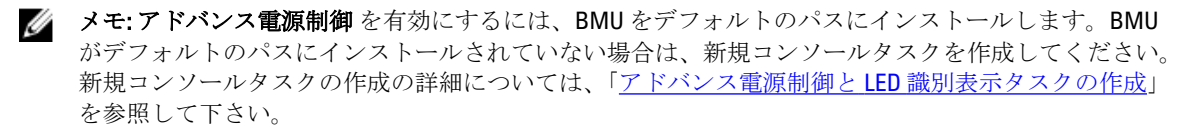

LED 識別表示をオフにするには、次の手順を実行します。

- 1. OpsMgr コンソールで、Dell ダイアグラムビュー、状態ビュー、または アラートビュー に移動します。
- 2. ダイアグラムビュー、状態ビュー のどちらかで目的の Dell サーバーを選択するか、アラートビュー のア ラートを選択します。
- 3. タスクペインで、Dell Windows サーバータスク→LED 識別表示をオフにすると選択します。

#### 保証情報の取得

保証情報の取得 タスクでは、選択したシステムの保証ステータスを表示することができます。 保証情報を取得するには、次の手順を実行します。

- 1. OpsMgr コンソールで、Dell ダイアグラムビュー、状態ビュー、または アラートビュー に移動します。
- 2. ダイアグラムビュー、状態ビュー のどちらかで目的の Dell サーバーを選択するか、アラートビュー のア ラートを選択します。
- 3. タスクペインで、Dell Windows サーバータスク→保証情報の取得と選択します。

#### Dell OpenManage Power Center の起動

**ジ メモ: OpenManage Power Center** の起動は、管理下ノードに Windows または Linux オペレーティングシス テムと OpenManage Server Administrator がインストールされている場合にのみ可能です。

Dell OpenManage Power Center の起動 タスクでは、OpenManage Power Center コンソールを起動できます。 Dell OpenManage Power Center を起動するには、次の手順を実行します。

- 1. OnsMar コンソールで、Dell ダイアグラムビュー、状態ビュー、またはアラートビューに移動します。
- 2. ダイアグラムビュー、状態ビュー のどちらかで目的の Dell サーバーを選択するか、アラートビュー のア ラートを選択します。
- 3. タスクペインで、Dell サーバータスク→Dell OpenManage Power Center の起動と選択します。

#### 32 ビット管理サーバーでの Dell License Manager の起動

32 ビット管理サーバーでの Dell License Manager の起動 タスクでは、32 ビットオペレーティングシステムを 実行している管理サーバー上で Dell License Manager を起動することができます。Dell License Manager は、 Dell iDRAC ライセンス用の1対多ライセンス展開および報告ツールです。

メモ: Dell License Manager がデフォルトのパスにインストールされていない場合は、Dell License Ø Manager を起動するための新しいタスクを作成します。詳細に関しては、「[License Manager](#page-69-0) 起動タスク [の作成](#page-69-0)」を参照してください。

Dell License Manager を起動するには、次の手順を実行します。

- 1. OpsMgr コンソールで、Dell ダイアグラムビュー、状態ビュー、または アラートビュー に移動します。
- 2. ダイアグラムビュー、状態ビュー のどちらかで目的の Dell サーバーを選択するか、アラートビュー のア ラートを選択します。
- 3. タスクペインで、Dell Windows サーバータスク→32 ビット管理サーバーでのDell License Manager の起 動 と選択します。

### <span id="page-52-0"></span>64 ビット管理サーバーでの Dell License Manager の起動

64 ビット管理サーバーでの Dell License Manager の起動 タスクでは、64 ビットオペレーティングシステムを 実行している管理サーバー上で Dell License Manager を起動することができます。Dell License Manager は、 Dell iDRAC ライセンス用の1対多ライセンス展開および報告ツールです。

メモ: Dell License Manager がデフォルトのパスにインストールされていない場合は、Dell License Manager を起動するための新しいタスクを作成します。詳細に関しては、「[License Manager](#page-69-0) 起動タスク [の作成](#page-69-0)」を参照してください。

Dell License Manager を起動するには、次の手順を実行します。

- 1. OpsMgr コンソールで、Dell ダイアグラムビュー、状態ビュー、または アラートビュー に移動します。
- 2. ダイアグラムビュー、状態ビュー のどちらかで目的の Dell サーバーを選択するか、アラートビュー のア ラートを選択します。
- 3. タスクペインで、Dell Windows サーバータスク → 64 ビット管理サーバーでのDell License Manager の起 動 と選択します。

# Dell モジュラーとモノリシックシステムタスク (帯域外)

#### 保証情報の取得

このタスクを使用して、選択したシステムの保証ステータスを確認できます。 保証情報を取得するには、次の手順を実行します。

- 1. OpsMgr コンソールで、Dell ダイアグラムビュー、状態ビュー、または アラートビュー に移動します。
- 2. ダイアグラムビュー、状態ビュー のどちらかで目的の Dell サーバーを選択するか、アラートビュー のア ラートを選択します。
- 3. タスクペインで、Dell サーバータスク→保証情報の取得と選択します。

Dell OpenManage Server Administrator (モノリシックサーバー)の起動

<mark>グ</mark> メモ: OpenManage Server Administrator の起動は、管理下ノードに Windows または Linux オペレーティン グシステムと OpenManage Server Administrator がインストールされている場合にのみ可能です。

モノリシックサーバーの OpsMgr コンソールから Server Administrator を起動するには、次の手順を実行しま す。

- 1. OpsMgr コンソールで、Dell ダイアグラムビュー、状態ビュー、または アラートビュー に移動します。
- 2. ダイアグラムビュー、状態ビュー のどちらかで目的の Dell サーバーを選択するか、アラートビュー のア ラートを選択します。
- 3. タスクペインで、Dell サーバータスク→Dell OpenManage Server Administrator (モノリシックサーバー) の起動 と選択します。

メモ: Dell Server Management Pack Suite タスクが Internet Explorer でリモートコンソールを起動しま す。

### Remote Desktop (モノリシックサーバー)の起動

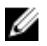

メモ: Remote Desktop の起動は、管理下ノードで Windows オペレーティングシステムがインストールさ れており、Remote Desktop が手動で有効化されている場合にのみ可能です。

<span id="page-53-0"></span>OpsMgr コンソールから Remote Desktop を起動するには、次の手順を実行します。

- 1. OpsMgr コンソールで、Dell ダイアグラムビュー、状態ビュー、または アラートビュー に移動します。
- 2. ダイアグラムビュー、状態ビュー のどちらかで目的の Dell サーバーを選択するか、アラートビュー のア ラートを選択します。
- 3. タスクペインで、Dell サーバータスク→Remote Desktop (モノリシックサーバー)の起動を選択しま す。

### Dell OpenManage Power Center の起動

このタスクを使用して、OpenManage Power Center コンソールを起動できます。 Dell OpenManage Power Center を起動するには、次の手順を実行します。

- 1. OpsMgr コンソールで、Dell ダイアグラムビュー、状態ビュー、または アラートビュー に移動します。
- 2. ダイアグラムビュー、状態ビュー のどちらかで目的の Dell サーバーを選択するか、アラートビュー のア ラートを選択します。
- 3. タスクペインで、Dell Windows サーバータスク→Dell OpenManage Power Center の起動と選択します。

#### Dell Remote Access Console の起動

Dell Remote Access Console を起動するには、次の手順を実行します。

- 1. OpsMgr コンソールで、Dell ダイアグラムビュー、状態ビュー、または アラートビュー に移動します。
- 2. ダイアグラムビュー、状態ビュー のどちらかで目的の Dell サーバーを選択するか、アラートビュー のア ラートを選択します。
- 3. タスクペインで、Dell サーバータスク→Dell Remote Access Console の起動と選択します。

### Dell License Manager の起動

Dell License Manager の起動 タスクで、管理システム上で Dell License Manager を起動できます。Dell License Manager は、Dell iDRAC ライセンスの 1 対多のライセンス展開およびレポートを行うツールです。

メモ: Dell License Manager がデフォルトのパスにインストールされていない場合は、Dell License Ø Manager を起動するための新しいタスクを作成します。詳細に関しては、「[License Manager](#page-69-0) 起動タスク [の作成](#page-69-0)」を参照してください。

Dell License Manager を起動するには、次の手順を実行します。

- 1. OpsMgr コンソールで、Dell ダイアグラムビュー、状態ビュー、またはアラートビューに移動します。
- 2. ダイアグラムビュー、状態ビュー のどちらかで目的の Dell サーバーを選択するか、アラートビュー のア ラートを選択します。
- 3. タスクペインで、Dell Windows サーバータスク→Dell License Manager の起動と選択します。

## Dell Remote Access Controller (DRAC) タスク

### Dell Remote Access Console の起動

ご利用の Dell システムに DRAC が搭載されている場合は、このタスクを使用して Dell Remote Access Console を起動できます。

<span id="page-54-0"></span>Dell Modular Chassis Remote Access Console の起動

- 1. OpsMgr コンソールで、Dell ダイアグラムビュー、状態ビュー、またはアラートビューに移動します。
- 2. ダイアグラムビュー、状態ビュー のどちらかで目的の DRAC/iDRAC デバイスを選択するか、アラートビ ュー のアラートを選択します。
- **3.** System Center Operations Manager 2007 R2 を実行しているシステムの場合: アクション ペインで、SNMP ネットワークデバイスタスク → Dell RemoteAccess Console の起動 と選択し ます。 OpsMgr 2012 を実行しているシステムの場合:

タスク ペインで、Dell Remote Access Controller タスク → Dell DRAC Console の起動 と選択します。

### Dell License Manager の起動

Dell License Manager の起動 タスクで、管理システム上で Dell License Manager を起動できます。Dell License Manager は、Dell iDRAC ライセンスの 1 対多のライセンス展開およびレポートを行うツールです。

Ø

メモ: Dell License Manager がデフォルトのパスにインストールされていない場合は、Dell License Manager を起動するための新しいタスクを作成します。詳細に関しては、「[License Manager](#page-69-0) 起動タスク [の作成](#page-69-0)」を参照してください。

Dell License Manager を起動するには、次の手順を実行します。

- 1. OpsMgr コンソールで、Dell ダイアグラムビュー、状態ビュー、または アラートビュー に移動します。
- 2. ダイアグラムビュー、状態ビュー のどちらかで目的の Dell サーバーを選択するか、アラートビュー のア ラートを選択します。
- 3. タスクペインで、Dell Remote Access Controller タスク→Dell License Manager の起動と選択します。

### Dell OpenManage Server Administrator の起動

メモ: Dell OpenManage Server Administrator 機能は、iDRAC 7 搭載のシステムでのみ使用できます。

Dell OpenManage Server Administrator を起動するには、次の手順を実行します。

- 1. OpsMgr コンソールで、Dell ダイアグラムビュー、状態ビュー、または アラートビュー に移動します。
- 2. ダイアグラムビュー、状態ビュー のどちらかで目的の Dell サーバーを選択するか、アラートビュー のア ラートを選択します。
- 3. タスクペインで、Dell Remote Access Controller タスク→ Dell OpenManage Server Administrator の起動と選 択します。
- 4. System Center Operations Manager 2007 R2 を実行しているシステムの場合:

アクション ペインで、SNMP ネットワークデバイスタスク → Dell OpenManage Server Administrator の起動 と選択します。

OpsMgr 2012 を実行しているシステムの場合:

タスク ペインで、Dell Remote Access Controller タスク → Dell OpenManage Server Administrator の起動 と選 択します。

■ メモ: Server Management Pack Suite タスクが、Internet Explorer でリモートコンソールを起動します。

#### Remote Desktop の起動

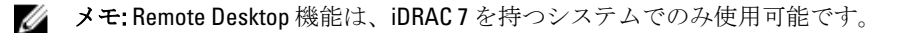

<span id="page-55-0"></span>シ メモ: Remote Desktop の起動は、管理ノードで Remote Desktop が手動で有効化されている場合にのみ可 能です。

Remote Desktop を起動するには、次の手順を実行します。

- 1. OpsMgr コンソールで、Dell ダイアグラムビュー、状態ビュー、または アラートビュー に移動します。
- 2. ダイアグラムビュー、状態ビュー のどちらかで目的の Dell サーバーを選択するか、アラートビュー のア ラートを選択します。
- 3. System Center Operations Manager 2007 R2 を実行しているシステムの場合: アクション ペインで、SNMP ネットワークデバイスタスク → Dell OpenManage Server Administrator の起動 と選択します。 OpsMgr 2012 を実行しているシステムの場合: タスク ペインで、Dell Remote Access Controller タスク → Dell OpenManage Server Administrator の起動 と選 択します。

## Dell シャーシタスク

#### Dell CMC Console の起動

このタスクを実行して、CMC Console を起動できます。

- 1. OpsMgr コンソールで、Dell ダイアグラムビュー、状態ビュー、または アラートビュー に移動します。
- 2. ダイアグラムビュー、状態ビュー のどちらかで CMC デバイスを選択するか、アラートビュー のアラー トを選択します。
- **3.** System Center Operations Manager 2007 R2 を実行しているシステムの場合: アクション ペインで、SNMP ネットワークデバイスタスク → Dell CMC Console の起動 と選択します。 OpsMgr 2012 を実行しているシステムの場合: タスクペインで、Dell CMC タスク→Dell CMC Console の起動と選択します。

#### Dell Modular Chassis Remote Access Console の起動

このタスクを使用して、DRAC/MC コンソール を起動できます。

- 1. OpsMgr コンソールで、Dell ダイアグラムビュー、状態ビュー、または アラートビュー に移動します。
- 2. ダイアグラムビュー、状態ビュー のどちらかで DRAC/MC デバイスを選択するか、アラートビュー のア ラートを選択します。
- **3.** System Center Operations Manager 2007 R2 を実行しているシステムの場合: アクション ペインで、SNMP ネットワークデバイスタスク → Dell Modular Chassis Remote Access Console の起動 と選択します。

OpsMgr 2012 を実行しているシステムの場合:

タスク ペインで、Dell DRAC/MC タスク → Dell Modular Chassis Remote Access Console の起動 と選択しま す。

## Dell Connections License Manager URL の設定

Dell サーバーは、Dell Connections License Server が設定された後にのみ検出されるため、サーバー(帯域外) 監視機能をインポートする前にこのタスクを実行してください。

■ メモ: サーバー (帯域外) 監視機能がすでにインポートされている場合、Dell サーバーは次の検出サイ クルでのみ検出され、Dell Connections License Manager URL の設定を促すアラートが機能管理ダッシュボ ード内に生成されます。詳細に関しては、「[機能管理アラート」](#page-66-0)を参照してください。

■ メモ: 管理サーバーが再起動された場合、検出された Dell サーバーは、次の検出サイクルの後にのみ表 示されます。

- 1. Dell Connections License Manager をインストールします。詳細に関しては、support.dell.com/manuals の 『Dell Connections License Manager Version 1.0 Installation Guide』(Dell Connections License Manager バージョ ン1.0 インストールガイド)を参照してください。
- 2. 監視機能のためのライセンスを入手します。詳細に関しては、supdell.com/support/manualsにある『Dell Connections License Manager Version 1.0 User's Guide』 (Dell Connections License Manager バージョン 1.0 ユ ーザーズガイド)の「Connections License Manager の管理」の項を参照してください。
- 3. OpsMgr 2012 コンソールを起動します。
- 4. ナビゲーションペインで、監視 をクリックします。
- 5. 監視→ Dell → Feature Management Dashboard と展開します。
- 6. サーバー(帯域外)監視機能を選択します。
- 7. Dell 監視機能のタスクペインで、License Server の設定を選択します。 タスクの実行 - License Server の設定 画面が表示されます。
- 8. 上書き をクリックします。 上書きタスクのパラメータ 画面が表示されます。
- 9. 新しい値列にある LicenseWebServiceURL パラメータに、http://<License Server IP>: <ポート番号>/ の形式 で、ライセンスウェブサービス URL(ライセンスウェブサービス URL はデフォルトポートを 8543 として 使用)を入力します。

例えば、http://10.56.123.255:8543/ となります。

10. 新しい値列にある LicenseWebUIURL パラメータに、http://<License Server IP>:<ポート番号/の形式で、ラ イセンスウェブ UI URL (ライセンスウェブ UI URL はデフォルトポートを 8543 として使用)を入力しま す。

例えば、http://10.56.123.255:8544/ となります。

- 11. 上書き をクリックします。 タスクの実行 - License Server の設定画面が表示されます。
- 12. 実行 をクリックします。

タスクステータス - License Server の設定 画面が表示されます。License Server の設定 タスクは完了まで に数分かかります。

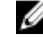

■ メモ: Feature Management Dashboard を使用して別のタスクを開始する前に、タスクが完了するのを 待ってください(ダッシュボードで状態アップデートの変更を表示します)。

6

<span id="page-58-0"></span>レポート

レポート機能では、Dell OpenManage Windows イベントログ、Dell サーバー BIOS、ファームウェア、および RAID 設定のレポートを作成できます。

Ø

メモ: Dell サーバー BIOS、ファームウェア、および RAID 設定レポートは、Server (In-band) Management Pack の詳細エディションでのみ使用可能です。

# レポートへのアクセス

レポート機能にアクセスするには、次の手順を実行します。

- 1. OpsMgr コンソールで レポート をクリックします。
- 2. ナビゲーションペインで、レポート→アプリケーション監視と展開します。
- 3. Windows イベントログの場合は Dell Windows Server (拡張可能エディション) をクリックし、BIOS、フ ァームウェア、およびドライババージョン、RAID のレポートの場合は Dell Windows Server (詳細エディ ション) をクリックします。

また、サーバーインスタンスをクリックしてダイアグラムビューからレポートにアクセスすることもできま す。Dell レポート のオプションは、タスク ペイン内の Dell システムインスタンスレポートの下に、デフォル ト Microsoft レポートとともに用意されています。

メモ: System Center Operations Manager 2007 R2 または System Center Essentials 2010 では、タスク ペインは アクション ペインと呼ばれます。

# OpenManage Windows イベントログレポートの生成

OpenManage Windows イベントログのレポートを生成するには、次の手順を実行します。

- 1. OpsMgr コンソールで、レポート をクリックします。
- 2. ナビゲーションペインで、レポート→アプリケーション監視と展開します。
- 3. Dell Windows Server (拡張可能エディション) をクリックします。
- 4. OpenManage Windows イベントログをクリックして、タスクペインの開くをクリックします。

メモ: System Center Operations Manager 2007 R2 または System Center Essentials 2010 では、タスク ペイ ンは アクション ペインと呼ばれます。

- 5. 生成するレポートの対象期間を選択します。
- 6. オブジェクトの追加 をクリックします。
- 7. Dell Server (Dell サーバー)を検索して、追加をクリックします。 選択されたオブジェクトにオブジェクトが表示されます。
- 8. 生成するレポートの対象となるイベントの重要度を選択します。
- 9. 実行 をクリックします。

OpenManage Windows イベントログレポートが生成されます。

## <span id="page-59-0"></span>BIOS 設定レポートの生成

**メモ: BMC** レポートは、管理サーバーに BMU がインストールされている場合にのみ作成できます。 BIOS 設定のレポートを作成するには、次の手順を実行します。

- 1. OpsMgr コンソールで、レポート をクリックします。
- 2. ナビゲーションペインで、レポート→アプリケーション監視と展開します。
- 3. Dell Windows Server (詳細エディション) をクリックします。
- **4. BIOS 設定 をクリックして、タスク ペインの 開く をクリックします。**

メモ: System Center Operations Manager 2007 R2 または System Center Essentials 2010 では、タスク ペイ ンは アクション ペインと呼ばれます。

- 5. 生成するレポートの対象期間を選択します。
- 6. オブジェクトの追加 をクリックします。
- 7. Dell Server (Dell サーバー)を検索して、追加をクリックします。 選択されたオブジェクト ペインにオブジェクトが表示されます。
- 8. 必要とする プロパティ を選択します。
- 9. 実行 をクリックします。 BIOS設定レポートが生成されます。

# ファームウェアおよびドライババージョンレポートの生成

ファームウェアおよびドライババージョンのレポートを作成するには、次の手順を実行します。

- 1. OpsMgr コンソールで、レポート をクリックします。
- 2. ナビゲーションペインで、レポート→アプリケーション監視と展開します。
- 3. Dell Windows Server (詳細エディション) をクリックします。
- 4. ファームウェアとドライババージョン をクリックし、タスク ペインで 開く をクリックします。

メモ: System Center Operations Manager 2007 R2 または System Center Essentials 2010 では、タスク ペイ ンは アクション ペインと呼ばれます。

- 5. 生成するレポートの対象期間を選択します。
- 6. オブジェクトの追加 をクリックします。
- 7. Dell Server (Dell サーバー)を検索して、追加をクリックします。 選択されたオブジェクト ペインにオブジェクトが表示されます。
- 8. 実行 をクリックします。 ファームウェとドライババージョン のレポートが生成されます。

# RAID 設定レポートの生成

RAID 設定のレポートを作成するには、次の手順を実行します。

- 1. OpsMgr コンソールで、レポート をクリックします。
- 2. ナビゲーションペインで、レポート→アプリケーション監視と展開します。
- 3. Dell Windows Server (詳細エディション) をクリックします。

**4. RAID 設定** をクリックして、タスク ペインの 開く をクリックします。

メモ: System Center Operations Manager 2007 R2 または System Center Essentials 2010 では、 タスク ペイ ンは アクション ペインと呼ばれます。

- 5. 生成するレポートの対象期間を選択します。
- 6. オブジェクトの追加 をクリックします。
- 7. Dell サーバー を検索して、追加 をクリックします。
- 選択されたオブジェクトンにオブジェクトが表示されます。
- 8. 必要とする プロパティ を選択します。
- 9. 実行 をクリックします。 RAID 設定レポートが生成されます。

# <span id="page-62-0"></span>関連文書およびリソース

本章では、Dell Server Management Pack Suite の操作に役立つ文書および参考資料に関する詳細を説明します。

## Operations Manager のパフォーマンスと拡張性のためのマイ クロソフトガイドライン

最適なパフォーマンスのため、異なる管理ステーションにはデバイス固有の Server Management Pack Suite を 展開します。

拡張性に関するマイクロソフトの推奨については、マイクロソフトのウェブサイト technet.microsoft.com を参 照してください。

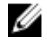

メモ: パフォーマンス向上のため、Operations Manager データウェアハウス、および/またはデータベー スで Autogrow オプションが有効化されていることを確認してください。

# その他の必要マニュアル

本『ユーザーズガイド』以外にも、dell.com/support/manuals から入手可能な次のガイドを参照する必要がある 場合もあります。

- Dell Integrated Remote Access Controller User's Guide(Dell Integrated Remote Access Controller ユーザーズガイ ド)
- Dell Chassis Management Controller User's Guide (Dell Chassis Management Controller ユーザーズガイド)
- Dell OpenManage Istallation and Security ユーザーズガイド
- Dell OpenManage Server Administartor インストールガイド
- Dell OpenManage Server Administrator 互換性ガイド
- Dell OpenManage Server Administrator CIM Reference Guide (Dell OpenManage Server Administrator CIM リファ レンスガイド)
- Dell OpenManage Server Administrator メッセージリファレンスガイド
- Dell OpenManage Server Administrator コマンドラインインタフェースユーザーズガイド
- Dell OpenManage Baseboard Management Controller Utilities User's Guide (Dell OpenManage ベースボード管理 コントローラユーティリティユーザーズガイド)
- Dell Remote Access Controller 5 User's Guide (Dell Remote Access Controller 5 ユーザーズガイド)
- Dell Remote Access Controller Racadm User's Guide(Dell Remote Access Controller Racadm ユーザーズガイド)
- Dell Life Cycle Controller User's Guide(Dell Life Cycle Controller ユーザーズガイド)
- Dell Remote Access Controller/ Modular Chassis User's Guide (Dell Remote Access Controller/Modular Chassis  $\Xi$ ーザーズガイド)
- Dell Chassis Management Controller Version 1.0 for Dell PowerEdge VRTX(Chassis Management Controller for Dell PowerEdge VRTX バージョン 1.0)
- 『用語集』では、本書で使用されている用語が説明されています。

<span id="page-63-0"></span>『Dell Systems Management Tools and Documentation』(Dell System Management ツールとマニュアル)DVD には、 Server Administrator の readme ファイルおよびこの DVD に含まれるその他のシステム管理ソフトウェアアプ リケーションの readme ファイルが収録されています。

# デルサポートサイトからの文書へのアクセス

デルサポートサイトから文書にアクセスするには、次の手順を実行します。

- 1. dell.com/support/manuals にアクセスします。
- 2. サービスタグまたはエクスプレスサービスコードをお持ちですか? セクションの いいえ ですべてのデ ル製品のリストから選択する を選択し、続行 をクリックします。
- 3. お使いの製品タイプを選択してください セクションで、ソフトウェアとセキュリティ をクリックしま す。
- 4. お使いのデル製システムを選択してください Software セクションで、次の中から必要なリンクをクリ ックします。
	- クライアントシステム管理
	- エンタープライズシステム管理
	- リモートエンタープライズシステム管理
	- Serviceability Tools

5. マニュアルを表示するには、必要な製品バージョンをクリックします。

■ メモ: または、次のリンクを使用してマニュアルに直接アクセスすることもできます。

- エンタープライズシステム管理マニュアル–dell.com/openmanagemanuals
- リモートエンタープライズシステム管理マニュアル dell.com/esmmanuals
- Serviceability Tools マニュアル dell.com/serviceabilitytools
- クライアントシステム管理マニュアル dell.com/OMConnectionsClient
- OpenManage Connections エンタープライズシステム管理マニュアル dell.com/ OMConnectionsEnterpriseSystemsManagement
- OpenManage Connections クライアントシステム管理マニュアル dell.com/OMConnectionsClient

# デルへのお問い合わせ

■ メモ:お使いのコンピュータがインターネットに接続されていない場合は、購入時の納品書、出荷伝票、 請求書、またはデルの製品カタログで連絡先をご確認ください。

デルでは、オンラインまたは電話によるサポートとサービスのオプションを複数提供しています。サポート やサービスの提供状況は国や製品ごとに異なり、国 / 地域によってはご利用いただけないサービスもござい ます。デルのセールス、テクニカルサポート、またはカスタマーサービスへは、次の手順でお問い合わせい ただけます。

- 1. dell.com/supportにアクセスします。
- 2. サポートカテゴリを選択します。
- 3. ページの上部にある 国/地域の選択 ドロップダウンメニューで、お住まいの国または地域を確認しま す。
- 4. 必要なサービスまたはサポートのリンクを選択します。

8

# <span id="page-64-0"></span>付録 A - 問題とその解決

# 問題とその解決

次の表では、既知の問題、解決法、および問題の対象をリストしています。

#### 表 22. 問題とその解決

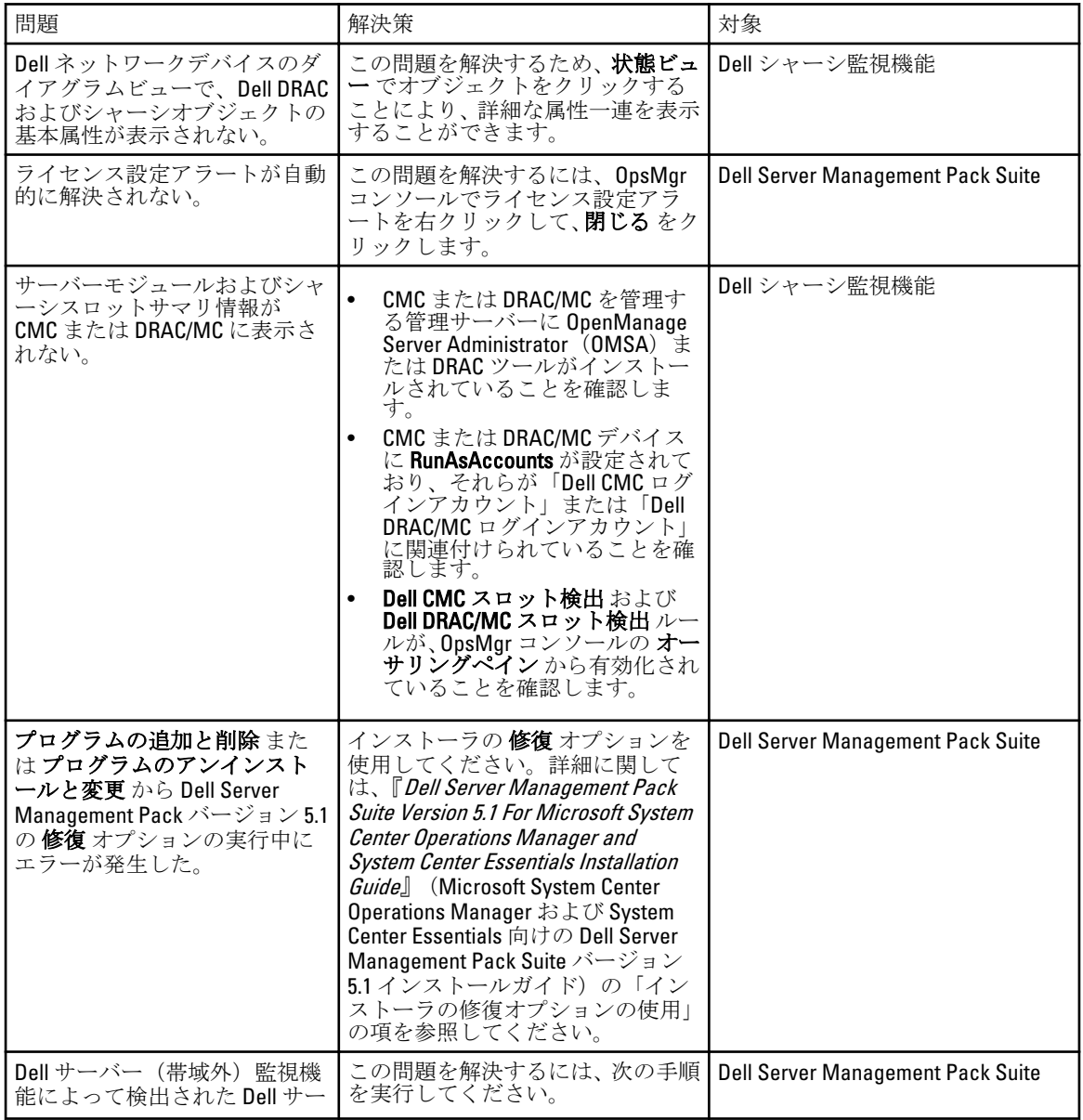

<span id="page-65-0"></span>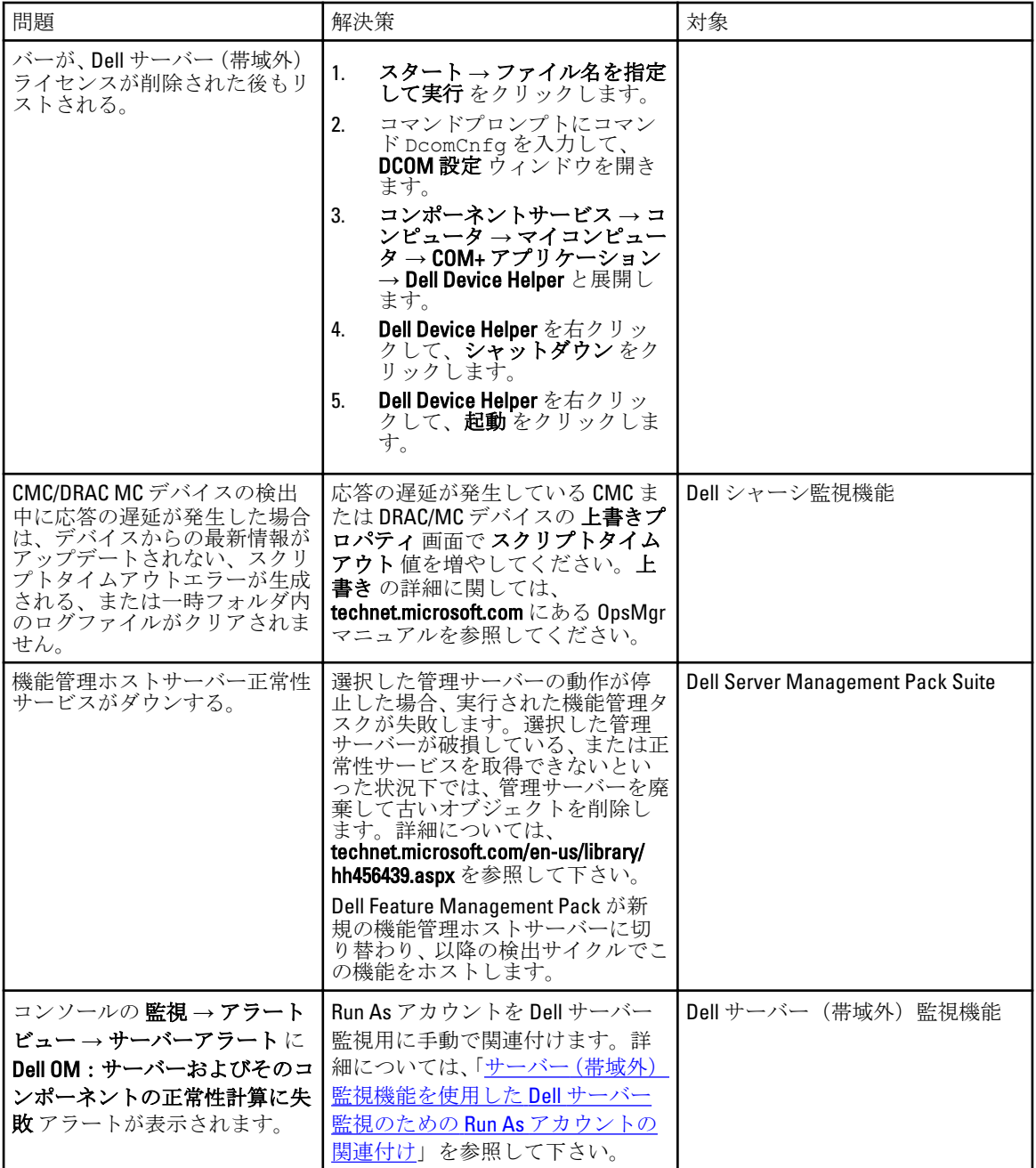

# 既知の制限

### 表 23. 既知の制限

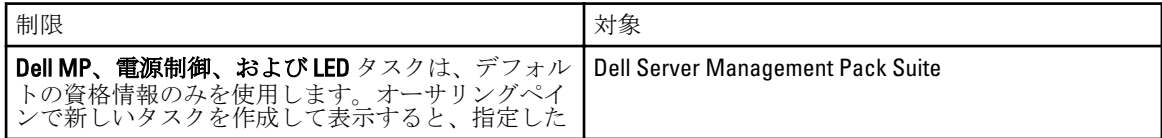

<span id="page-66-0"></span>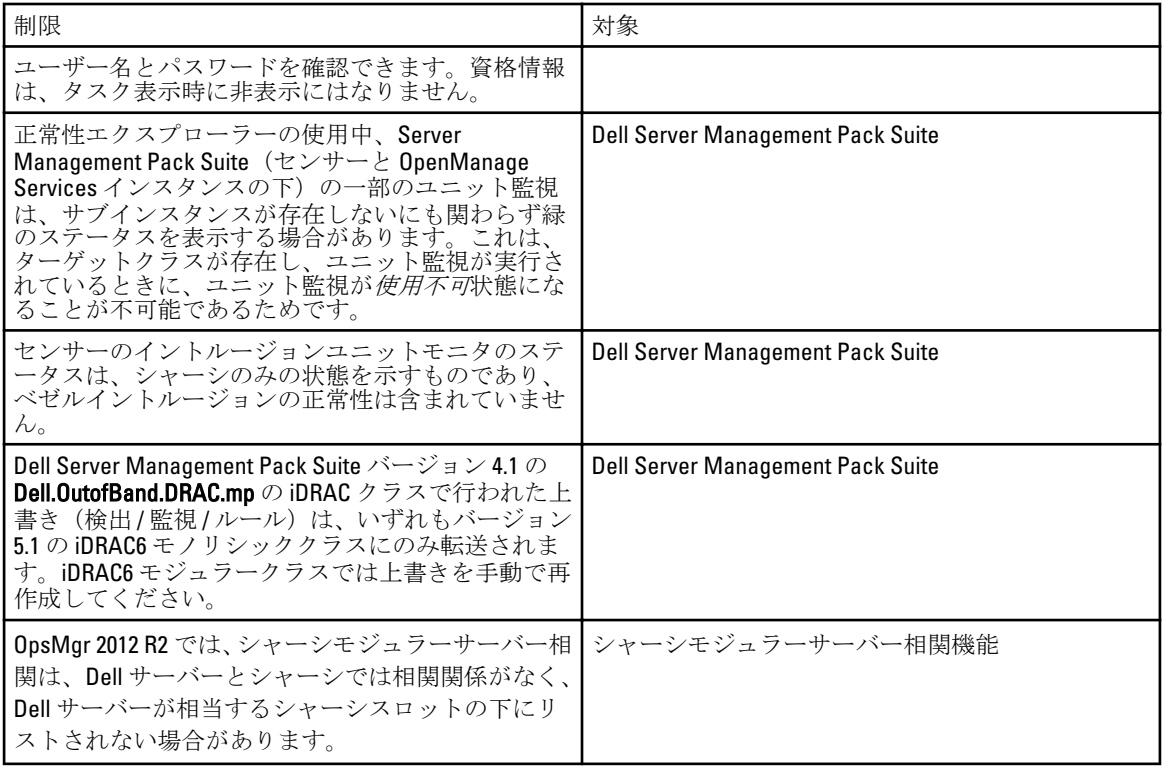

# 機能管理アラート

Dell Device Helper Utility または Dell Connections License Manager サーバーが正しくインストールされていない 場合、またはライセンスサーバーが Dell サーバー(帯域外)監視機能を通して Dell サーバーを監視するため に十分なライセンスを持っていない場合、ダッシュボードの機能管理アラートに以下のアラートが生成され ます。

#### 表 24. 機能管理アラート

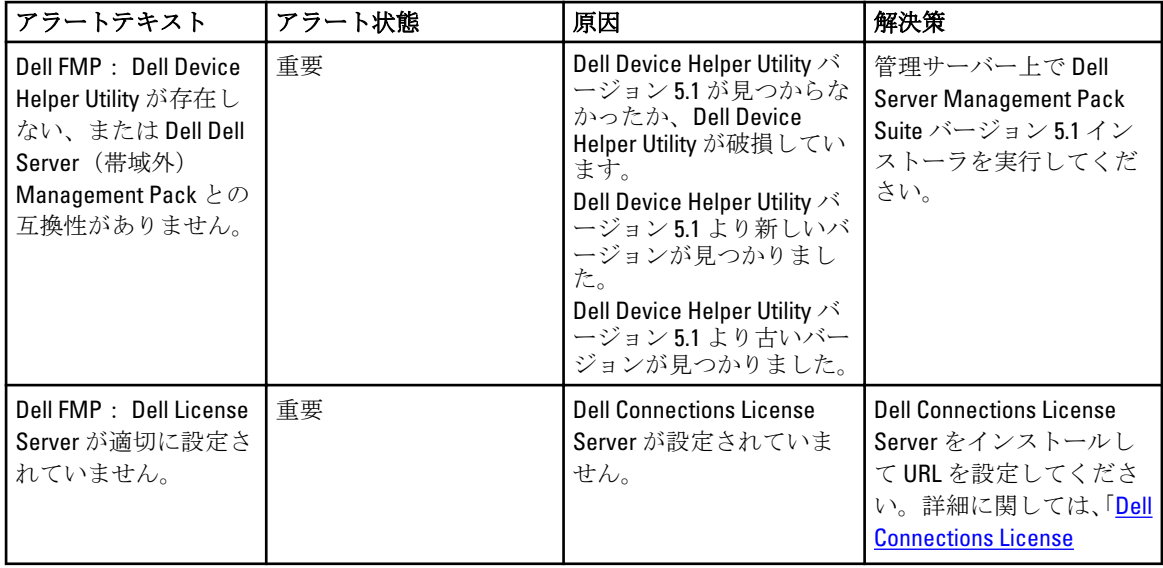

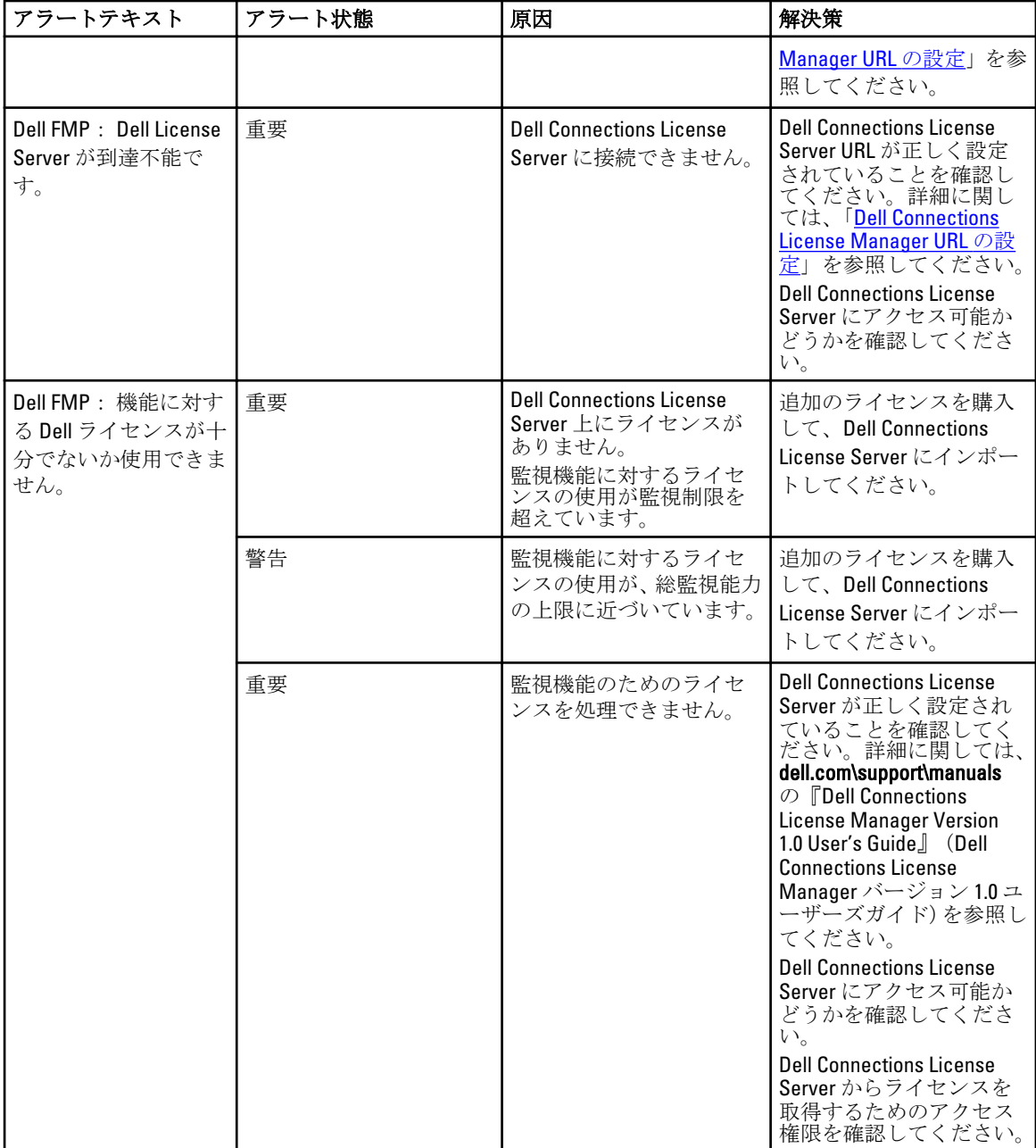

# <span id="page-68-0"></span>付録 B - 外部プログラムの有効化タスク

Dell Server Management Pack Suite によって提供される外部プログラムを起動するタスクは、デフォルトの場 所にインストールされる必要があります。プログラムがデフォルトの場所にインストールされていない場合 は、アプリケーションを起動するために新しいタスクを作成してください。

## アドバンス電源制御と LED 識別表示タスクの作成

アドバンス電源制御と LED 識別表示タスクは、デフォルトの BMC 資格情報とインストールパス(C:\Program Files\Dell\SysMgt\bmc)を使用します。

お使いのシステムがデフォルトの BMC 資格情報とインストールパスを使用しない場合は、管理サーバー上に BMU 2.0 以降をインストールして、新しいコンソールタスクを作成します。

△ 注意: 以下の手順では、タスクを作成して、プレーンテキストでパスワードを設定することが必要です。 BMC が管理サーバーにインストールされていない場合、OpsMgr Console はダイアログボックス内にコマ ンド全体とエラーを表示する場合があり、パスワードを公開します。このタスクを含む作成済み上書き 管理パックをディスクにエクスポートすると、エクスポートされた管理パックを一般的なテキストエデ ィタ、または OpsMgr Authoring Console で開き、パスワードをプレーンテキストで表示できます。新し いタスクの作成は必要不可欠な場合にのみ行い、続行する前にセキュリティ面を検討してください。

新しいタスクを作成するには、次の手順を実行します。

- 1. OpsMgr コンソール を起動して、オーサリングをクリックします。
- 2. オーサリング ペインで 管理パックオブジェクト 下にある タスク を右クリックし、新規タスクの作成 を 選択します。
- 3. タスクタイプ 画面で、コンソールタスク にある コマンドライン を選択します。
- 4. 宛先の管理パックを選択し、次へをクリックします。
- 5. タスク名、説明を入力し、タスクターゲットに Dell Windows サーバーを選択して、次へをクリックし ます。

コマンドライン 画面が表示されます。

6. アプリケーションフィールドに ipmitool.exe アプリケーションのパス (管理サーバー上で BMU がインス トールされている場所へのパス)を入力します。 例えば、C:\Program Files\Dell\SysMgt\bmc\ipmitool.exe になります。2 つの LED 識別表示 タスクの場合、アプリケーションパスは C:\Program Files\Dell\SysMgt\bmc\ipmish.exe です (デフォルトの BMU パスは、お使いのオペレーティングシステムの言語により異なる場合がありま す)。

- <span id="page-69-0"></span>7. 電源制御タスクの場合、パラメータ フィールドに次の形式でコマンドラインパラメータを入力します。
	- −I lan -Hと入力し、ドロップダウンメニューから IPMI 機能ありのリモートアクセス IP を選択し ます。
	- -U <username> -P <password> -k <kgkey> <IPMI Task String>と入力します。
	- <IPMI Task String> を次のいずれかのオプションと置き換えます。
		- \* power status (電源ステータスの確認タスクの場合)
		- \* power on (電源オンタスクの場合)
		- \* power soft (正常電源オフタスクの場合)
		- \* power off (強制電源オフタスクの場合)
		- \* power cycle (パワーサイクルタスクの場合)
		- \* power reset (電源リセットタスクの場合)
		- \* identify on (LED 識別表示オンタスクの場合)
		- \* identify off (LED 識別表示オフタスクの場合)

例:

```
-I lan -H $Target/Property[Type="Dell.WindowsServer.Server"]/RemoteAccessIP$ 
-U root -P <password> -k <kgkey> power status
```
- 8. LED のオン/オフのタスクについては、次の形式でコマンドラインパラメータを入力します。
	- -ip と入力し、ドロップダウンメ the (ニューから)IPMI 機能ありのリモートアクセスIP を選択しま す。
	- -u <username> -p <password> -k <kgkey> <IPMI task string> と入力します。
- 9. 作成をクリックしてタスクを作成します。作成する新しい BMC タスクごとに、この手順を繰り返しま す。

## License Manager 起動タスクの作成

License Manager 起動タスクは、変更不可のデフォルト Dell License Manager(DLM) インストールパス

(%PROGRAMFILES(X86)%\Dell\SysMgt\LicenseManager\Dell.DlmUI.exe または %PROGRAMFILES%\Dell\SysMgt **\LicenseManager\Dell.DlmUI.exe**) を使用します。

お使いのシステムがこれらを使用していない場合、管理サーバーに DLM をインストールして、Dell サーバー 用 DLM でターゲットされるオーサリングペインで新しいコンソールタスクを作成します。 新しいタスクを作成するには、次の手順を実行します。

- 1. OpsMgr コンソールを起動して、オーサリングをクリックします。
- 2. オーサリングペインで管理パックオブジェクト下にあるタスクを右クリックし、新規タスクの作成を 選択します。
- 3. タスクタイプ 画面で、コンソールタスク にある コマンドライン を選択します。
- 4. 宛先の管理パックを選択し、次へをクリックします。
- 5. タスク名、説明を入力し、タスクターゲットを以下のいずれかで設定します。
	- Dell Windows サーバー(Dell サーバー帯域内監視の場合)
	- Dell サーバー(Dell サーバー帯域外監視の場合)
	- Dell iDRAC7(DRAC 監視の場合)
- 6. 次へ をクリックします。

コマンドライン 画面が表示されます。

- 7. アプリケーション フィールドに Dell.DlmUl.exe アプリケーションのパス (管理サーバー上で DLM がイン ストールされている場所へのパス)を入力します。 例えば、C:\Program Files\Dell\SysMgt\LicenseManager\Dell.DlmUI.exe となります(デ フォルトの DLM パスは、お使いのオペレーティングシステムの言語によって異なる場合があります)。
- 8. 作成をクリックしてタスクを作成します。作成する新しい DLM タスクごとに、この手順を繰り返しま す。